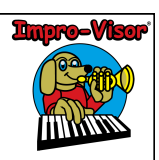

## Using Impro-Visor

Robert M. Keller Harvey Mudd College 2 January 2012

Copyright © 2012 by Robert M. Keller. All rights reserved.

# What is Impro-Visor?

- Impro-Visor is notation and playback software designed for jazz musicians.
- For more details, please see: http://www.cs.hmc.edu/~keller/jazz/improvisor/

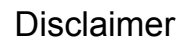

- Although its educational usefulness has long been established, Impro-Visor does not claim to be completely general music notation program.
- For example, one can only display a **single melody line with chords** (i.e. a leadsheet). This is according to the original design for making it simple to use.
- New features are being added, so eventually this constraint may be relaxed, if it can be done consistently with the original goals.

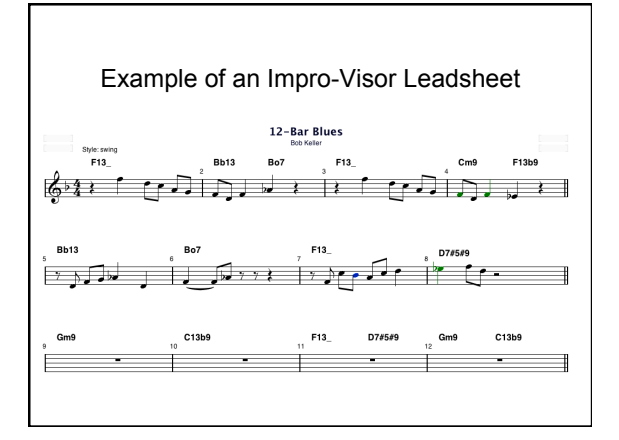

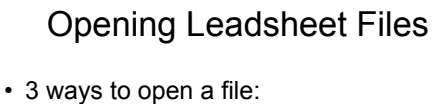

- 
- Using the shortcut ^O (Control-O)
- From the File Menu
- From the Icon Bar

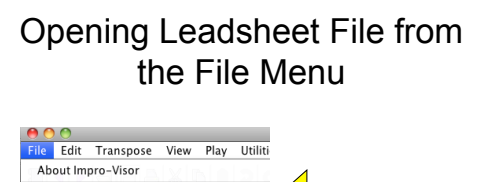

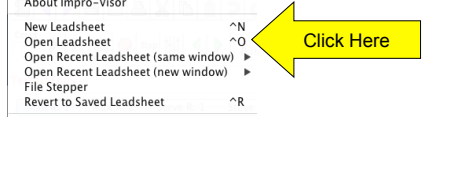

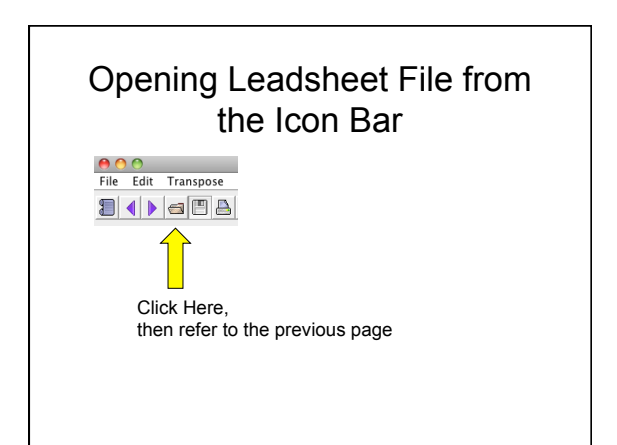

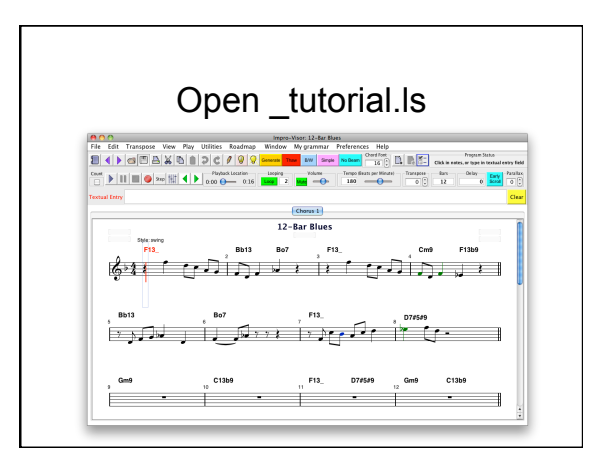

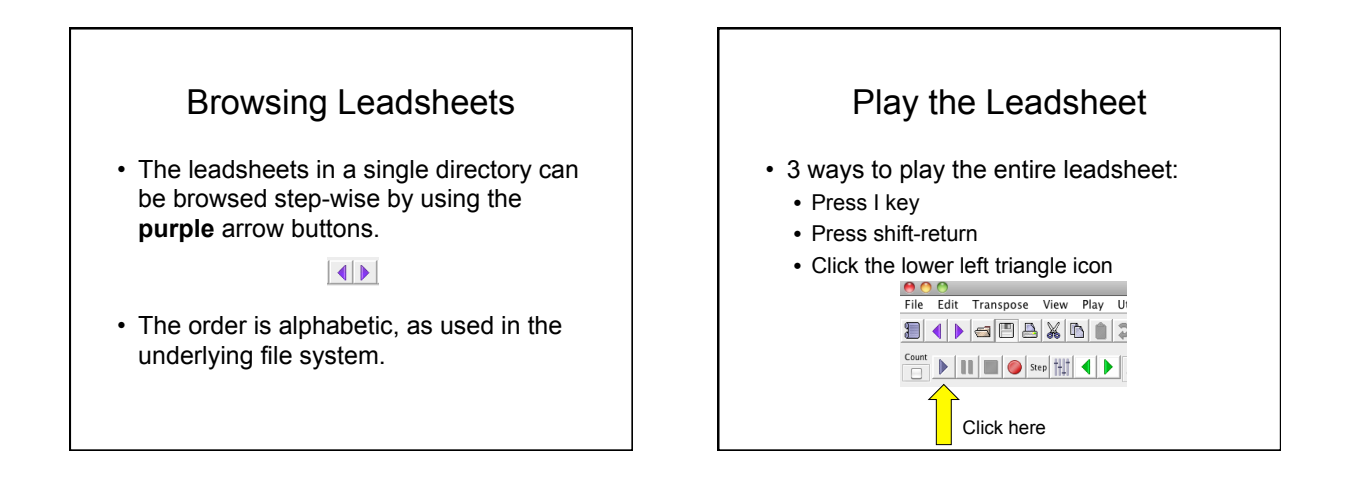

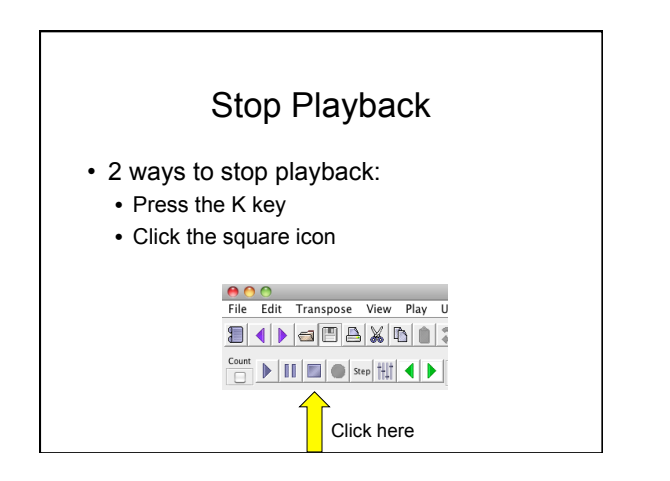

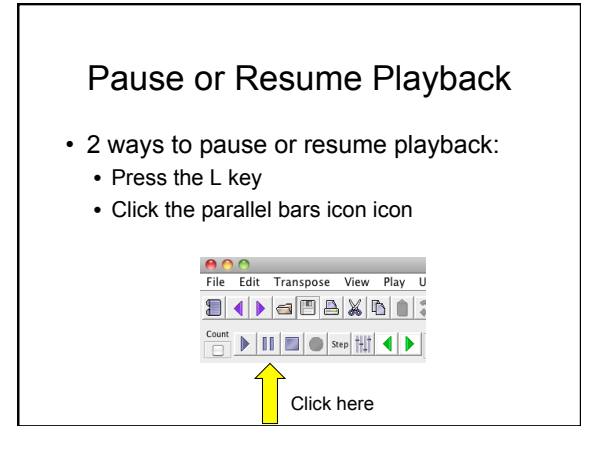

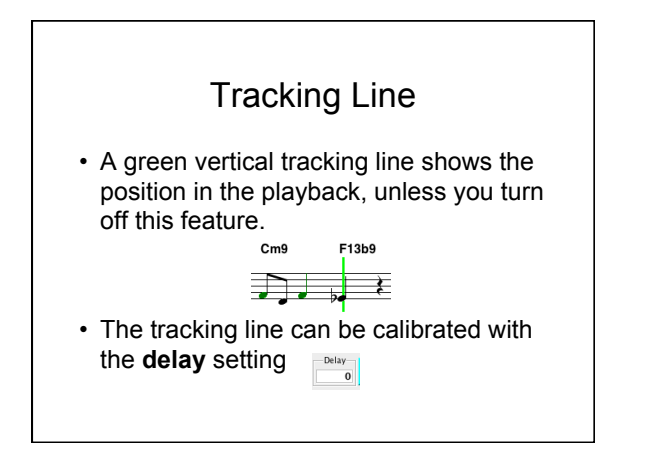

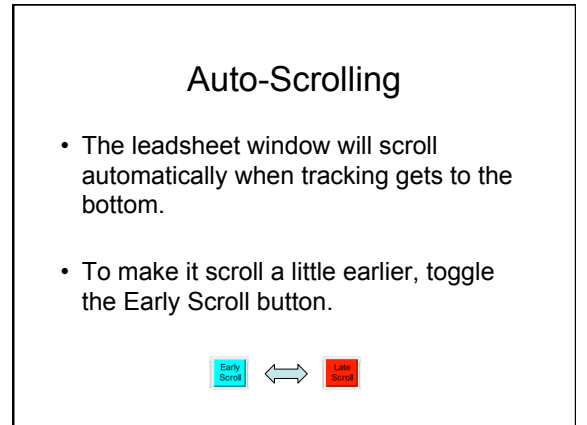

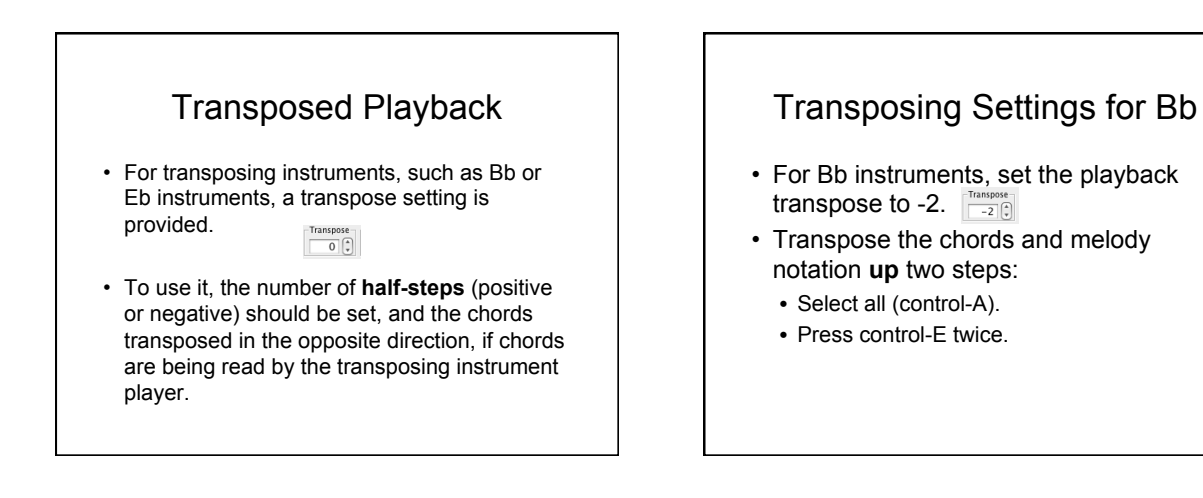

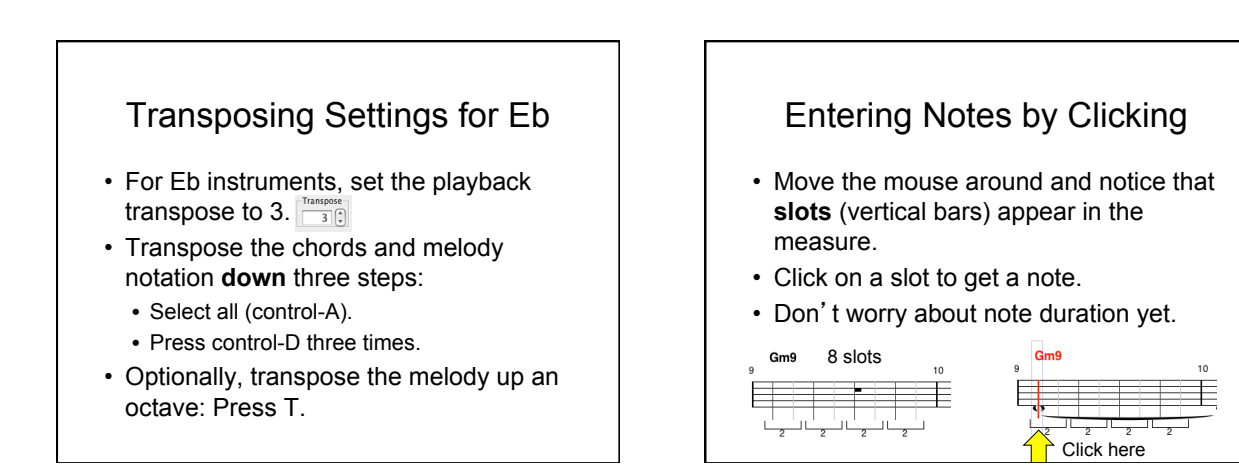

# Determining Pitch

- The **vertical position** of the mouse when clicking determines the note's pitch.
- If you don't get it exactly right, don't worry. Just **click the new position to adjust**.
- You will only end up with one note, the way Impro-Visor is designed to behave.

# Adjusting Pitch with Keys

- Once a note is clicked in, it can be adjusted, as follows:
	- D key moves the note down a half-step.
	- E key moves the note up a half-step.
	- S key moves the note down harmonically, i.e. fitting with the chord.
	- W key moves the note up harmonically.

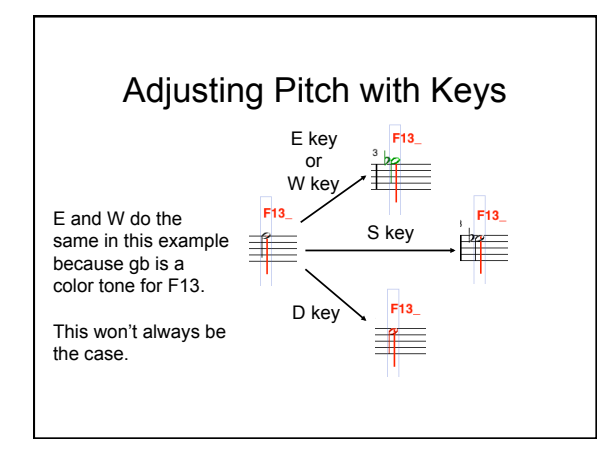

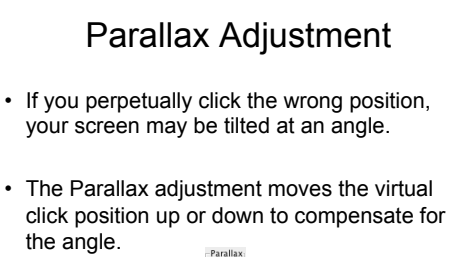

 $\begin{bmatrix} \text{Parallel} \\ \hline 0 \end{bmatrix}$ 

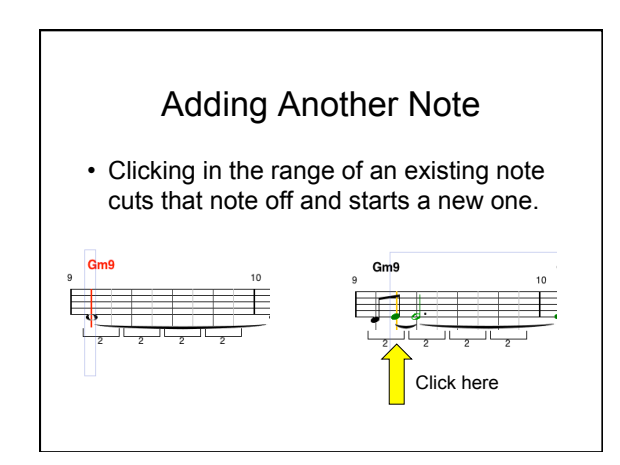

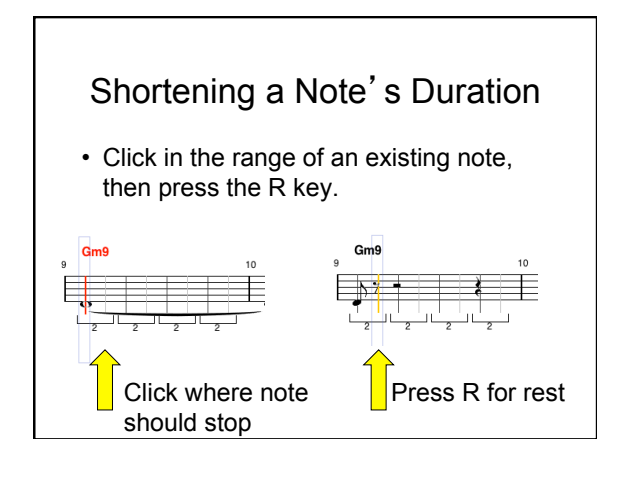

<sup>•</sup> Some experimentation may be required.

# Removing a Note

- To remove the selected note, press the **X key**.
- The duration of the note will be added into the previous note or rest.
- Other notes will not move, by design.

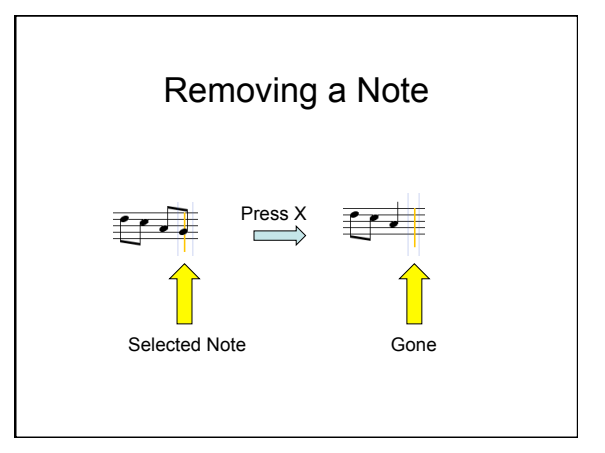

# To Remove Notes and Close the Gap

- There is no special operation for this.
- It is best accomplished by dragging or cutting and pasting following notes over the notes to be removed.
- This will be covered presently.

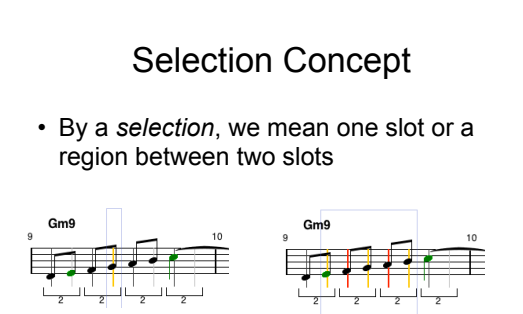

Single-slot selection (blue outline)

Multiple-slot selection (blue outline)

# IMPORTANT Selection Moves • The next three pages show you non-standard moves

- for making selections that you will need to know to edit efficiently.
- They are used a lot, so spend a little time learning them.
- They are **designed** to make editing fast.
- This is the most complicated bit in Impro-Visor, so bear with me. All the rest will be easier.

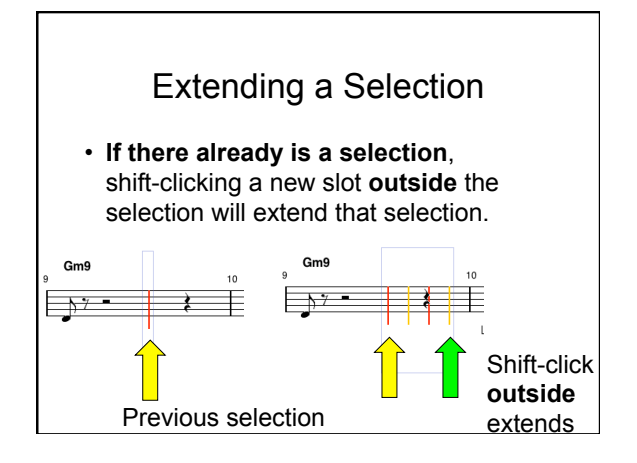

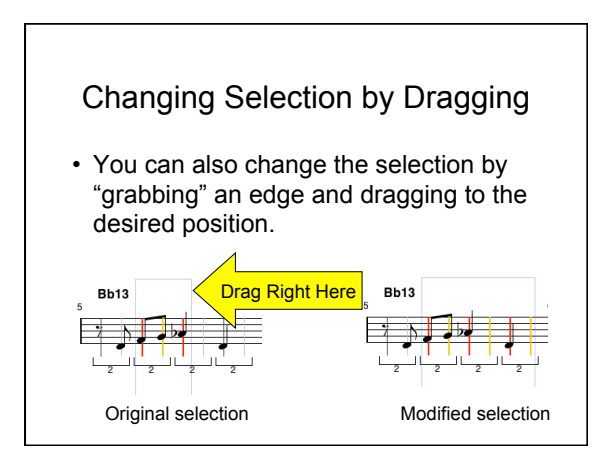

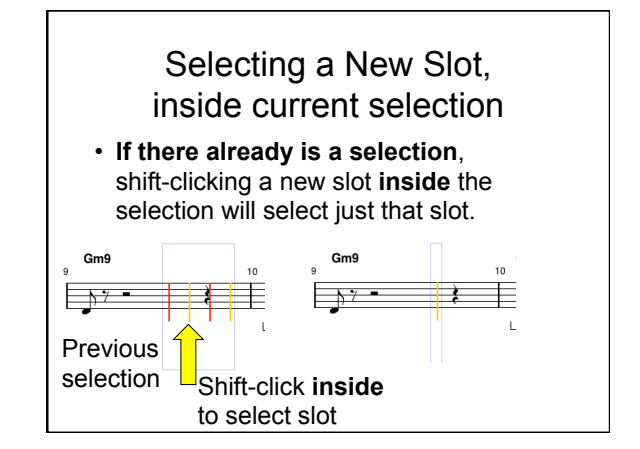

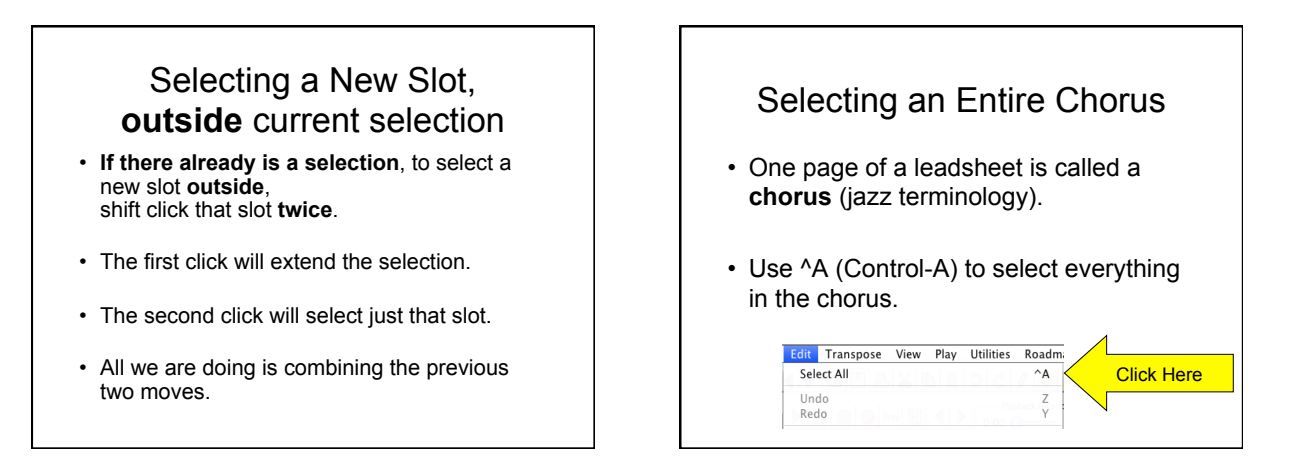

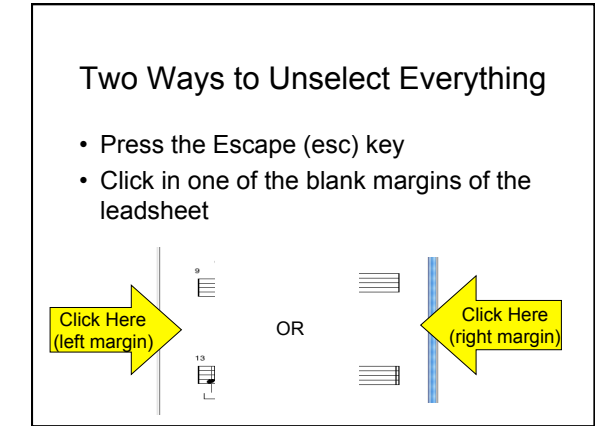

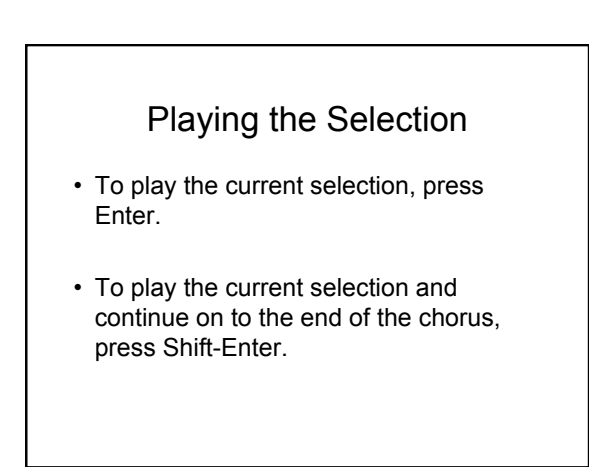

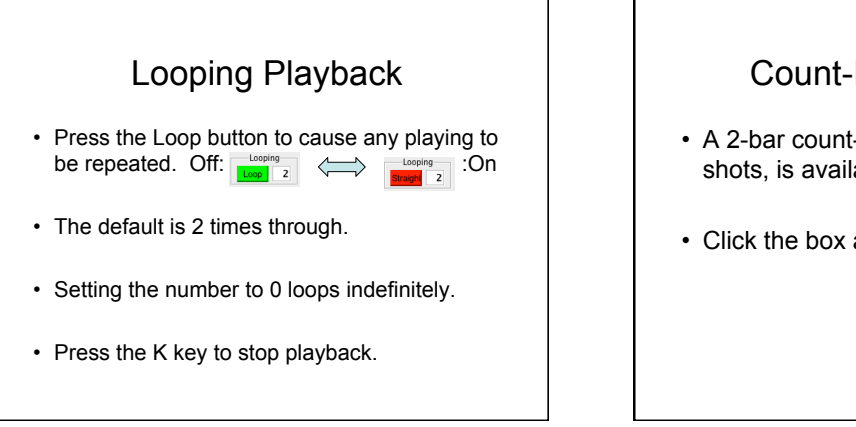

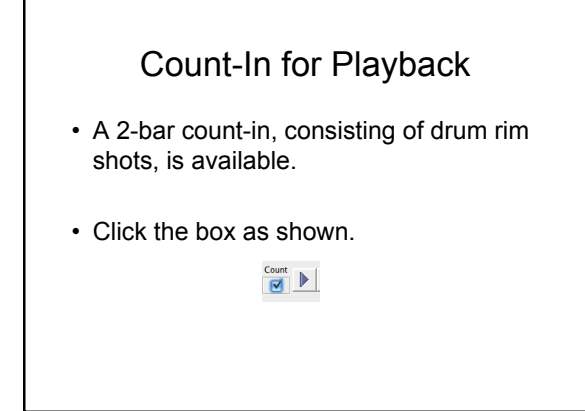

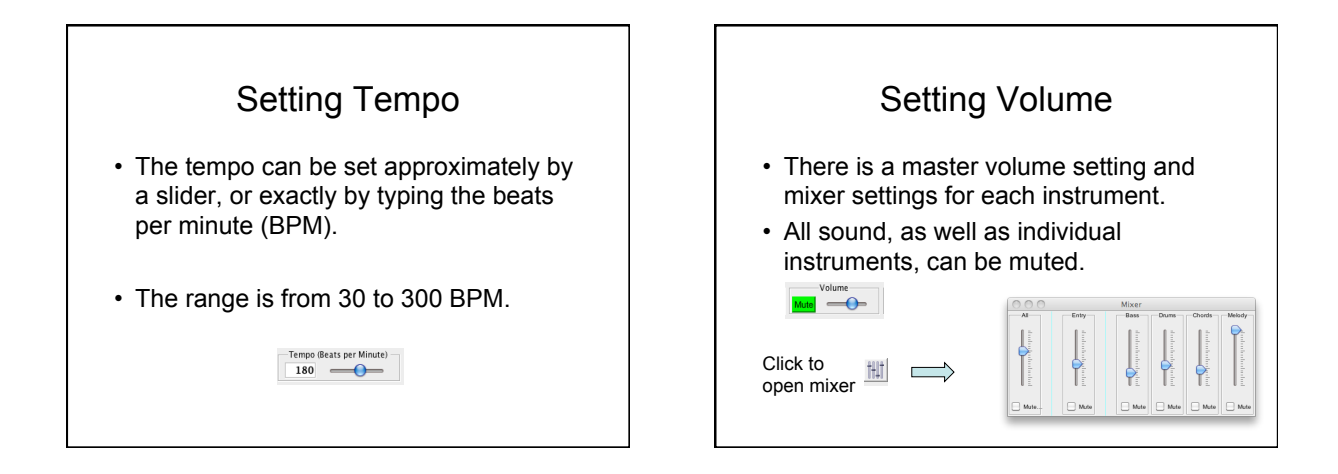

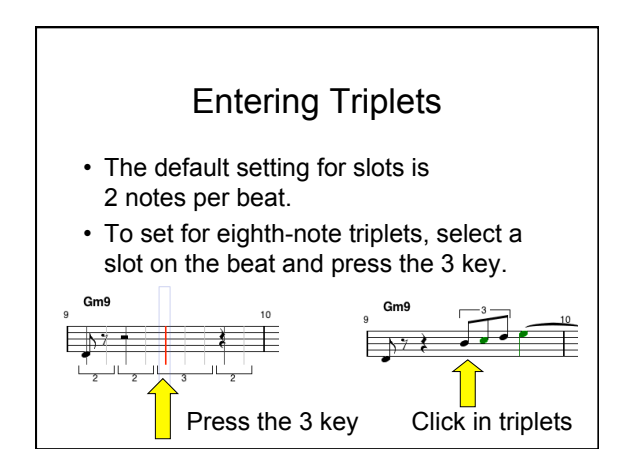

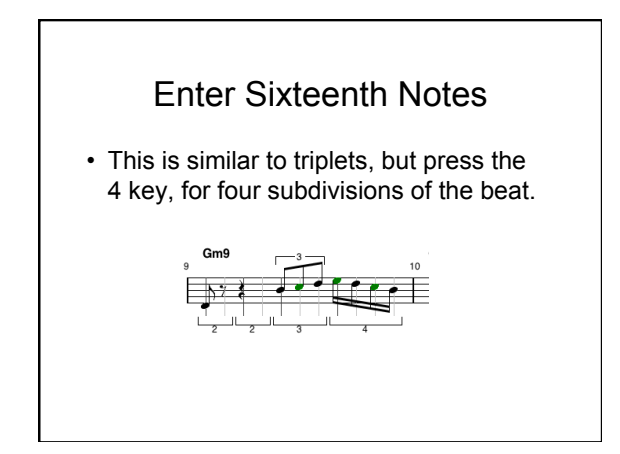

### Enter 5-tuplets, etc.

- The following subdivisions of the beat are supported for key press:<br>• 1 No subdivision
	- No subdivision
	- 2 Eighth-notes<br>• 3 Eighth-note to
	- Eighth-note triplets
	- 4 Sixteenth-notes<br>• 5 Fighth-note 5-tu
	- 5 Eighth-note 5-tuplets<br>• 6 Sixteenth-note triplets
	- Sixteenth-note triplets
	- 8 Thirty-second-notes
- In addition, one can enter up to thirty-second note triplets textually.

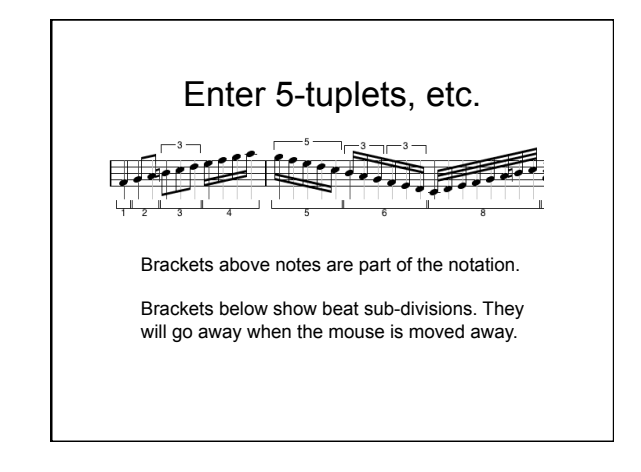

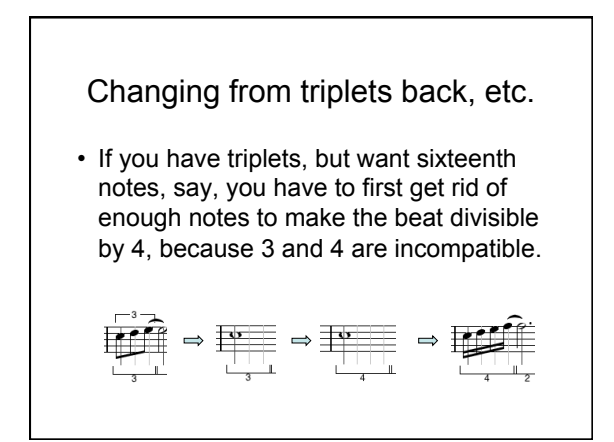

#### Details on Slots (not needed by typical user) There are 120 slots per beat, but at any one time, only some of them show, depending on the beat subdivision.

- A quarter note is 120 slots, eighth note 60 slots, sixteenth note 15 slots, thirty-secondnote triplet 12 slots, etc.
- Smaller durations are possible, but we don't show flags for all of them.

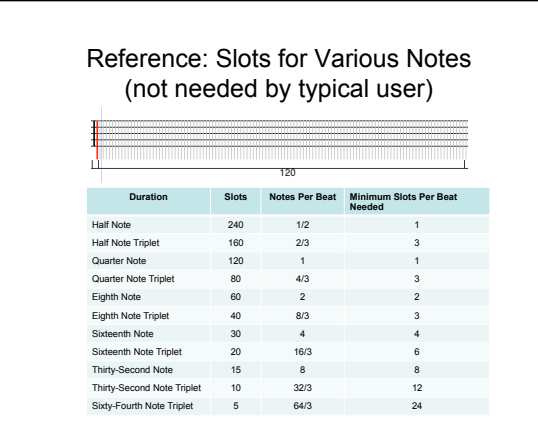

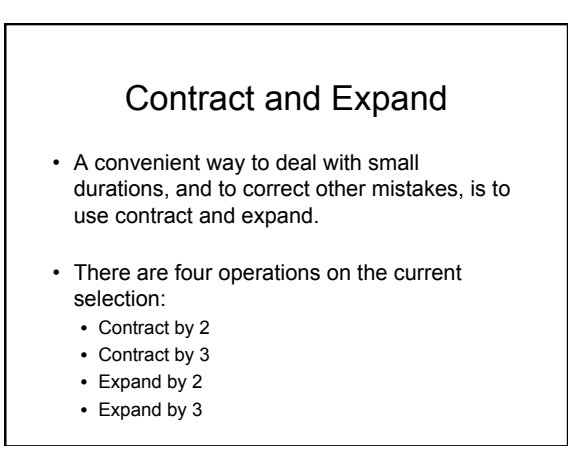

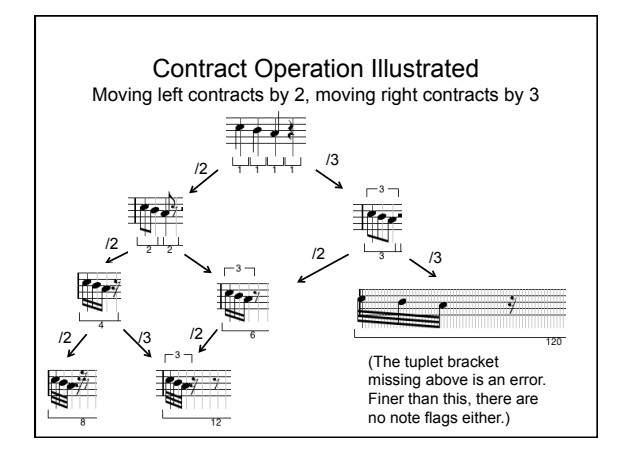

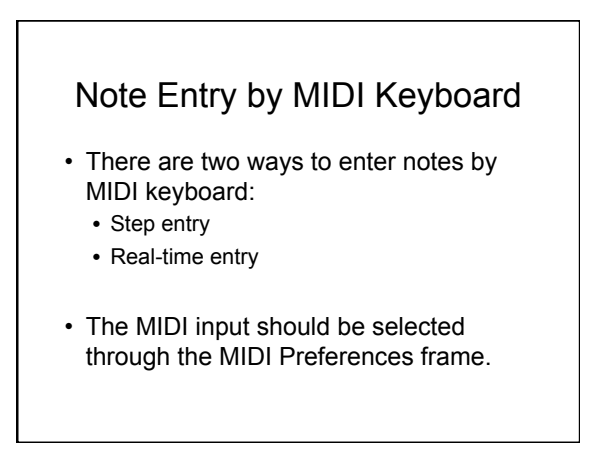

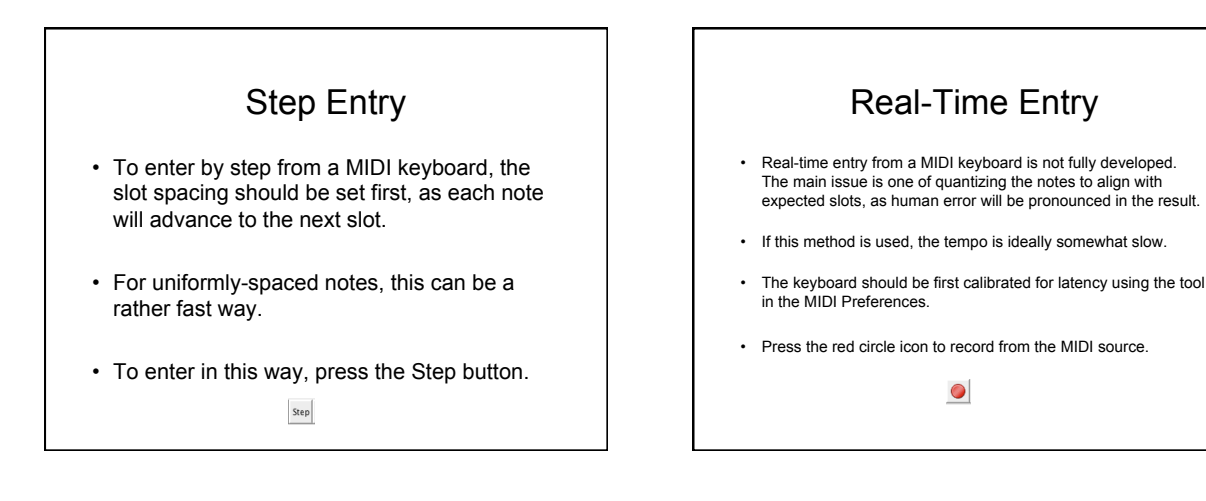

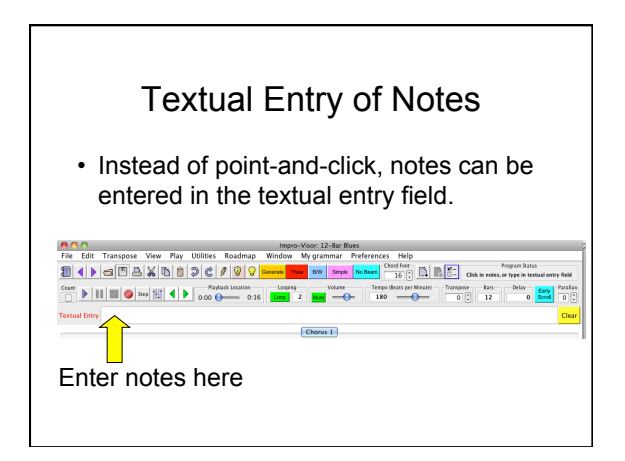

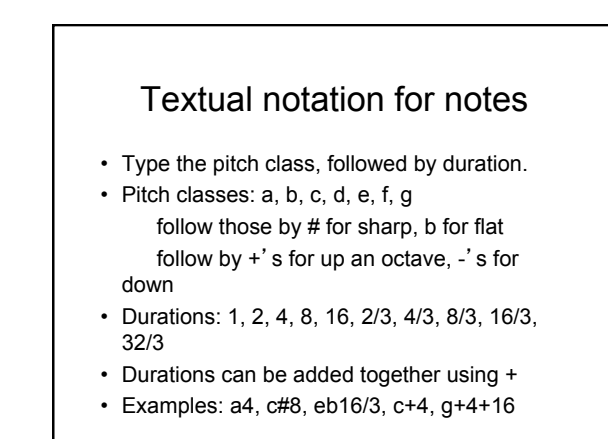

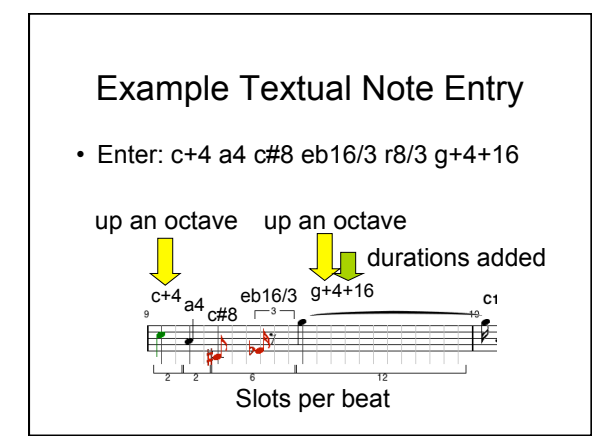

# Entering Rests Textually

- Rests are treated like notes.
- They are represented by an r, followed by a duration.
- Examples: r4, r8, r16/3

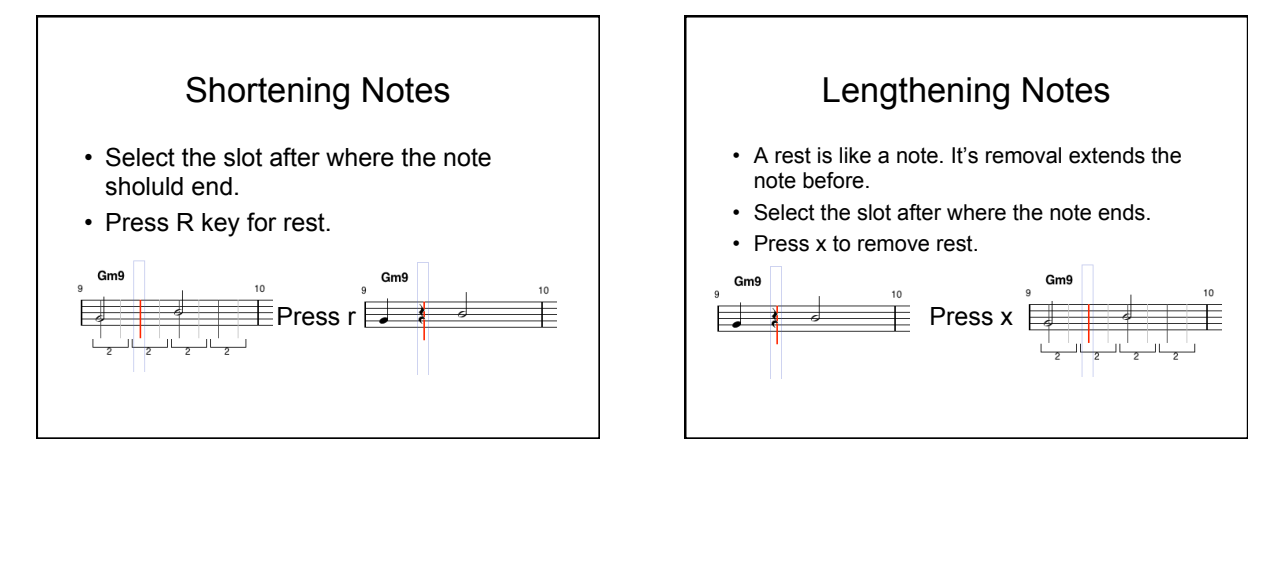

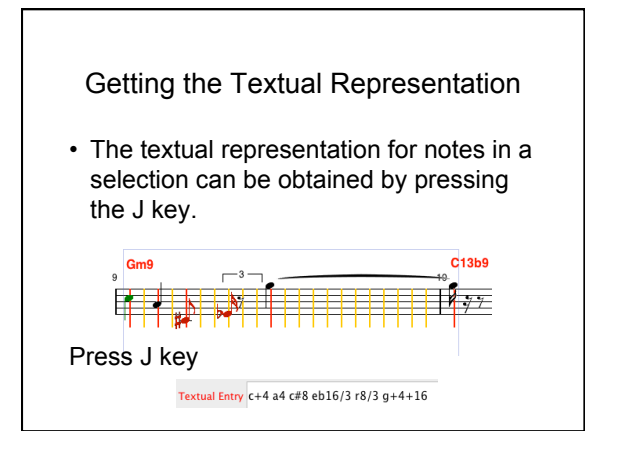

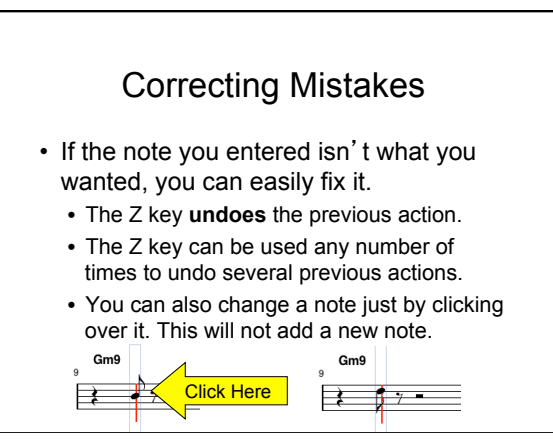

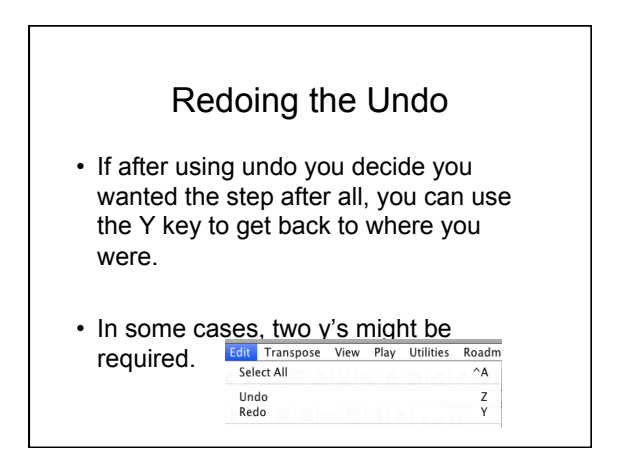

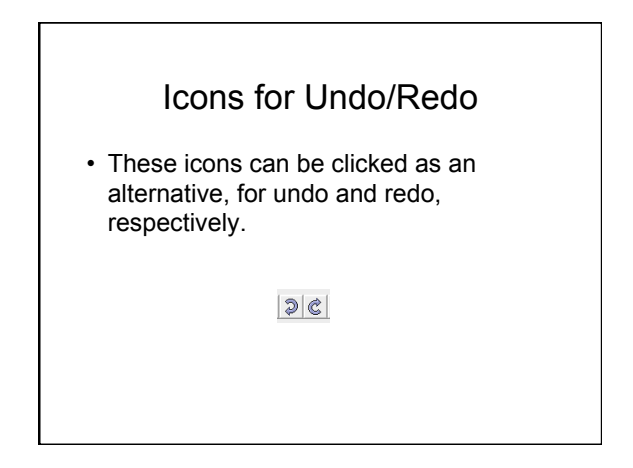

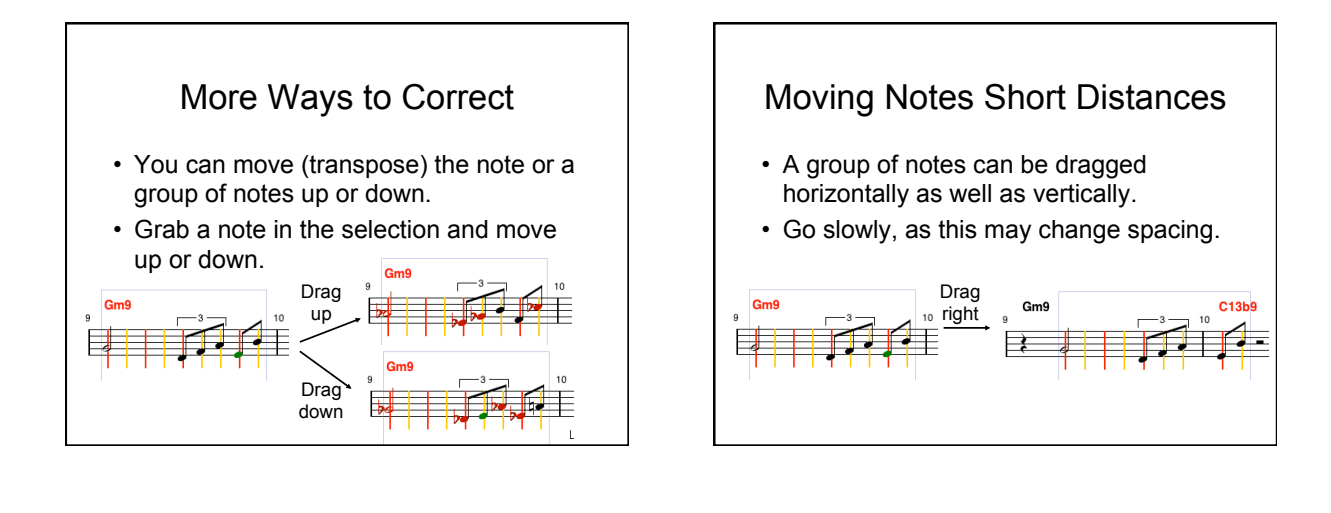

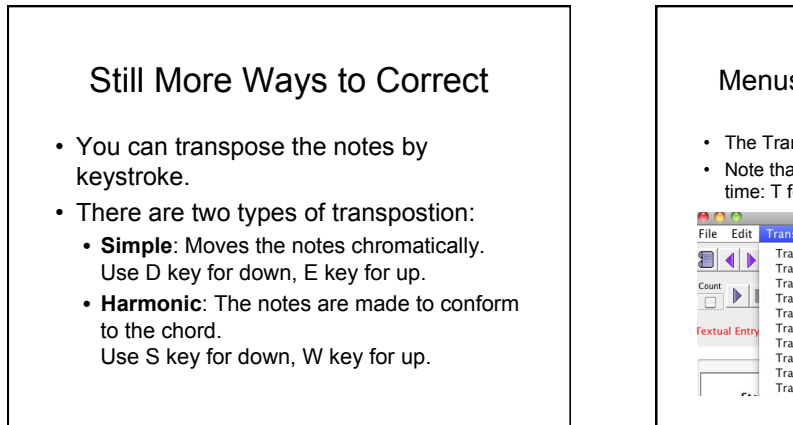

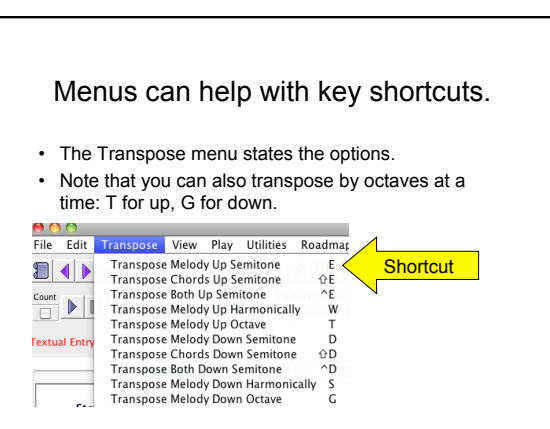

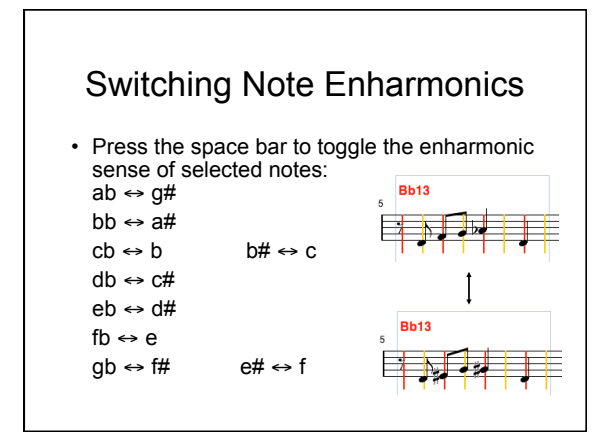

# Entering Chords • Select the slot where chord entry is to start. • Type chords in the text area and press enter. • Chords always start with upper case. • Notes always start with lower case. • Separate measures with | or , (comma). • Chords within a measure will be equally spaced in time.

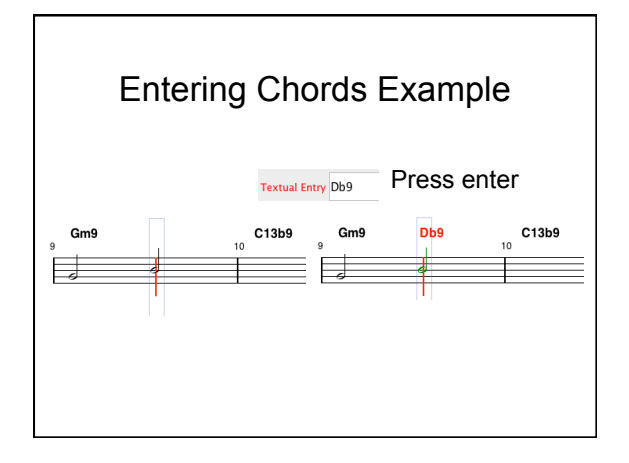

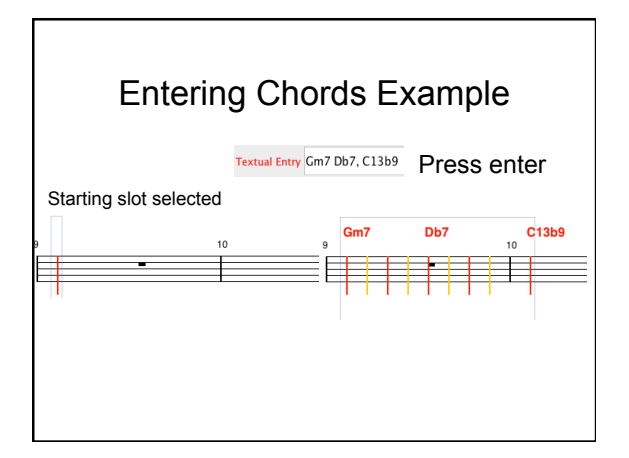

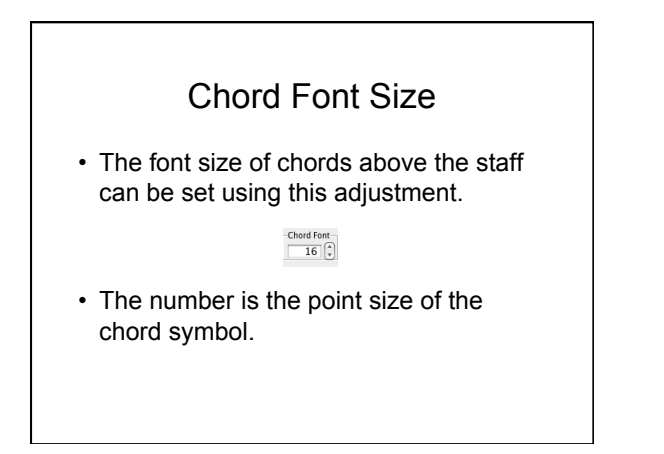

# Correcting Chord Entry

- Do not change the selected slot.
- Just type the corrected chords into the textual area.
- Press enter.
- This will overwrite the previous chords.

## Entering the Same Chords **Elsewhere**

- With the chords already in the textual entry, select the new position.
- Press enter.

# Mixed Text

- Chords and notes can be freely mixed.
- Chords are identified as starting with upper case letters.
- Notes are identified as starting with lower case letters.
- They have different ways of defining durations however. Bar lines mean nothing to notes.

# Transposing Chords

- Similar to transposing notes, press Shift-D for down, Shift-E for up.
- You can transpose notes and chords **together**: Control-D for down, Control-E for up.

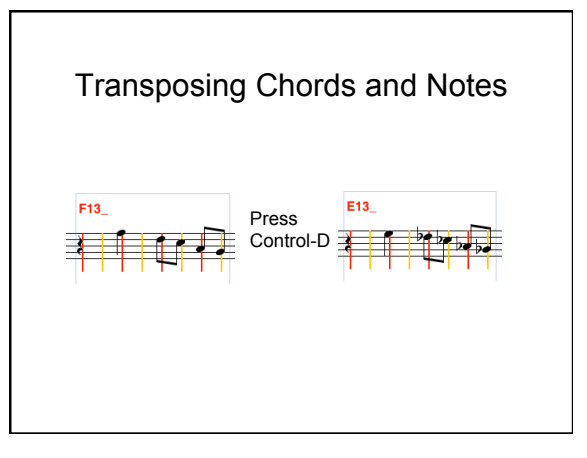

#### Copying, Cutting, and Pasting Notes

- Use **C key** to copy notes in a selection.
- Use **X key** to cut (remove) notes in a selection.
- Use **V key** to paste them back, or paste them elsewhere (any number of times).
- Use **J key** to copy notes to the textual area.
- The following icons can also be used:

 $X$ <sup>0</sub></sup>

#### Copying, Cutting, and Pasting Chords

- Use **Shift-C** to copy chords in a selection.
- Use **Shift-X** to cut (remove) chords in a selection.
- Use **Shift-V** to paste them back, or paste them elsewhere (any number of times).
- Use **Shift-J** to copy chords to the textual area.

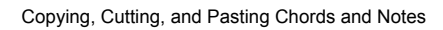

- Use **Control-C** to copy notes and chords in a selection.
- Use **Control-X** to cut (remove) notes and chords in a selection.
- Use **Control-V** to paste them back, or paste them elsewhere (any number of times).
- Use **Control-J** to copy notes and chords to the textual area.

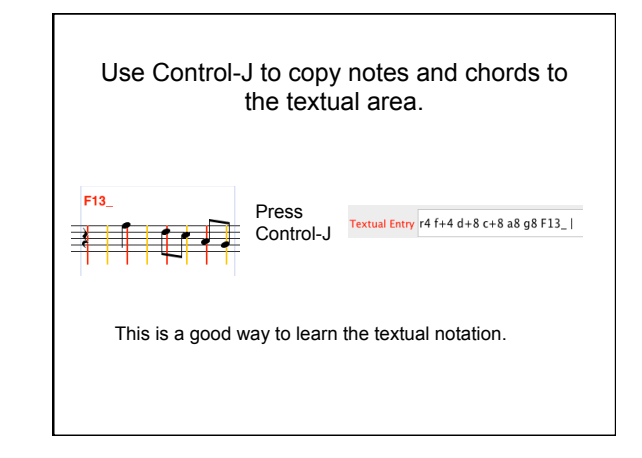

# Cutting & Pasting from One Leadsheet to Another

- Any number of leadsheets can be open concurrently.
- Use the cut, copy, and paste controls to cut and paste from one leadsheet to another.
- This can be used to merge several leadsheets into one.

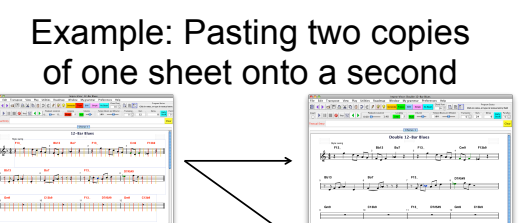

Press ^A to select all on the first sheet. Press ^C to copy all of the first sheet. Press <sup>^</sup>V on the second sheet. Position the cursor at bar 13. Press  $\text{``V}$  on the second sheet again.

#### ...<br>ที่มีนกคืนที่เป็นเกิดขึ้นมัก ...<br>เมืองกลับการเป็นประเทศ

# Switching Chord Enharmonics

- Similar to switching notes, press shift-Spacebar to change chord enharmonics.
- Press control-Spacebar to change both note and chord enharmonics at the same time.

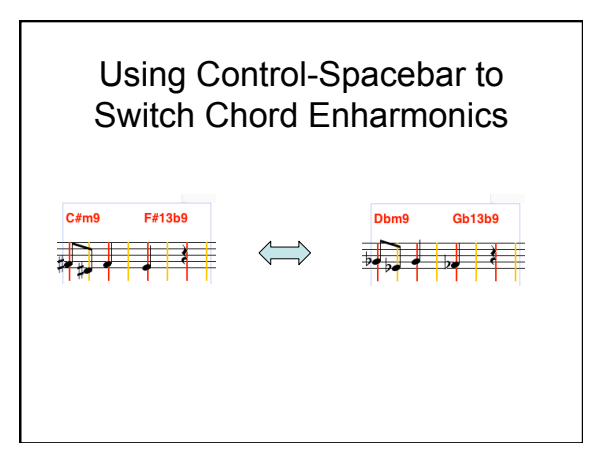

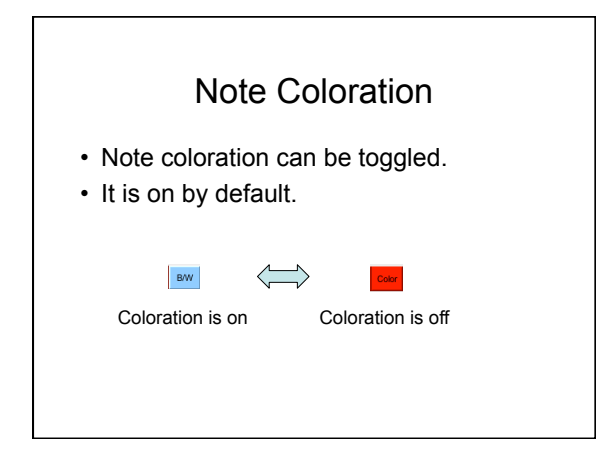

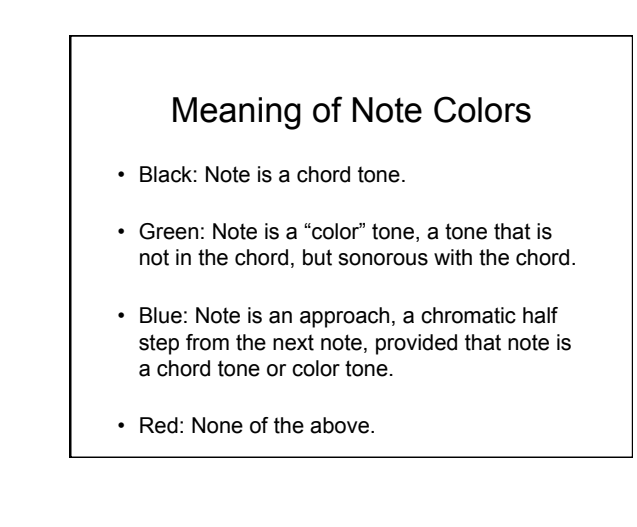

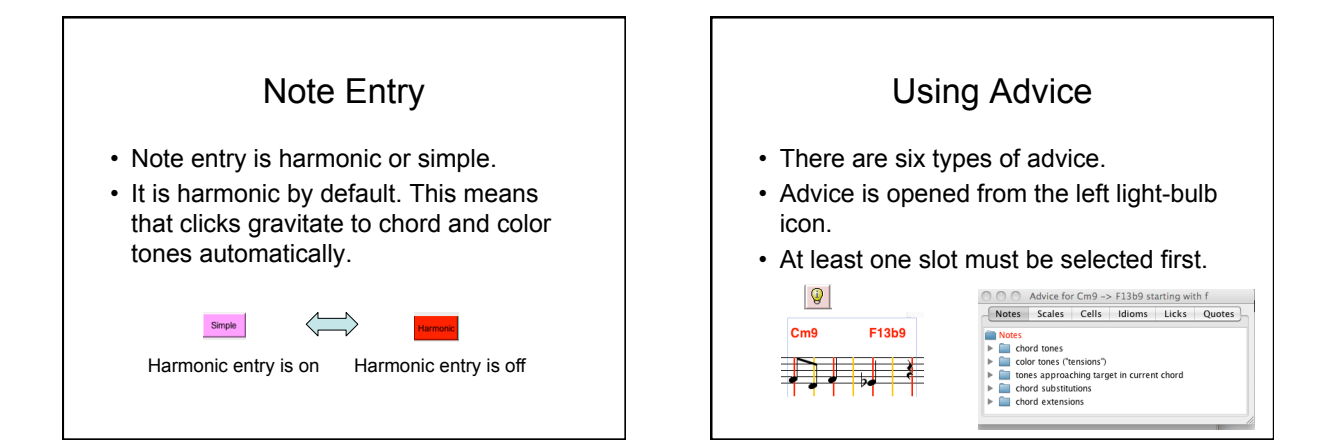

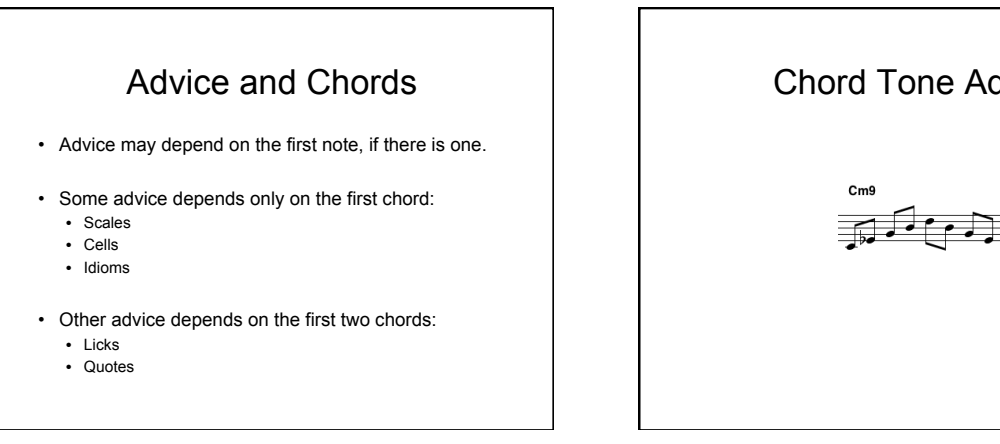

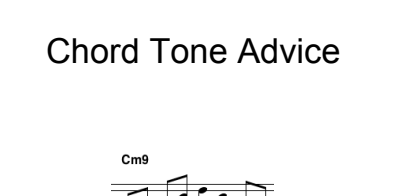

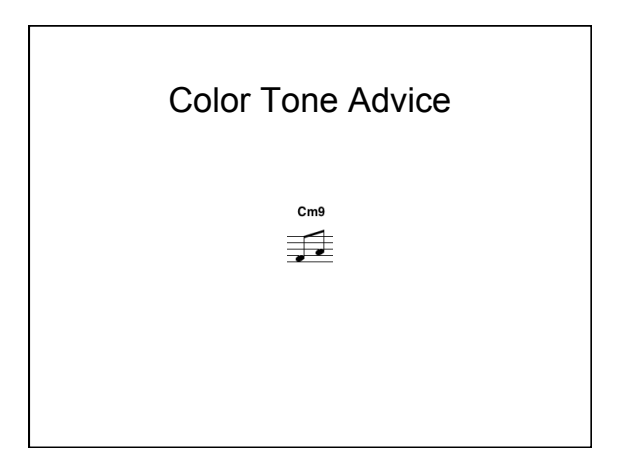

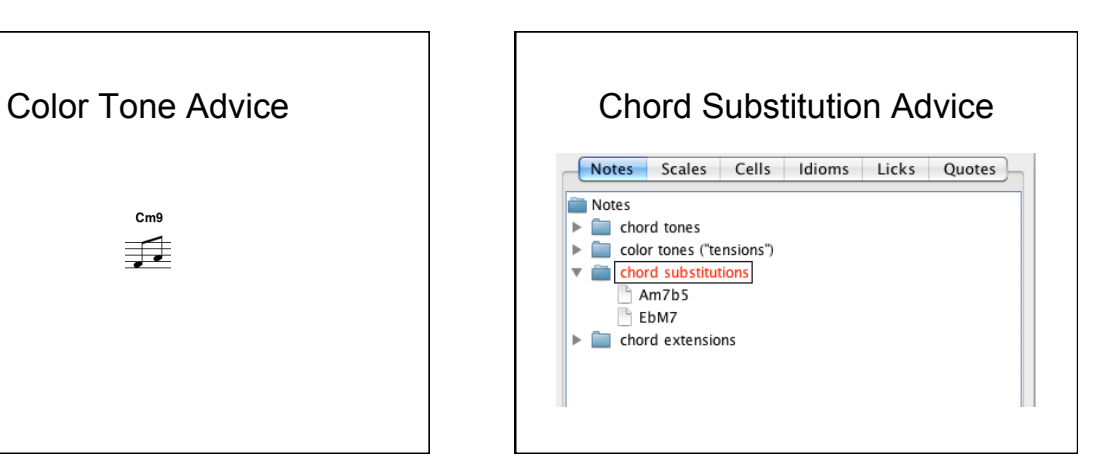

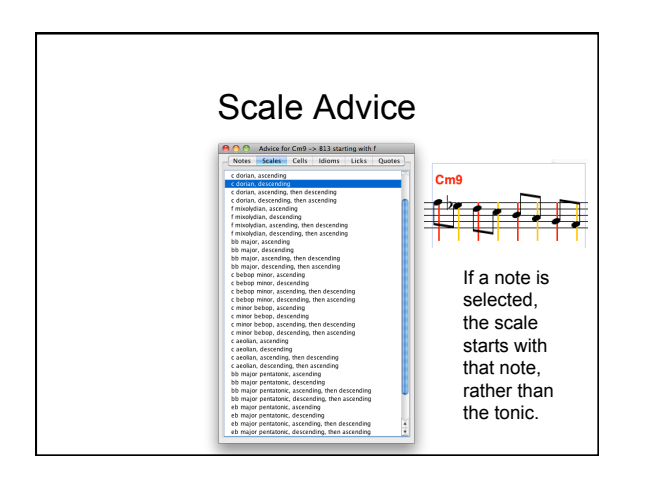

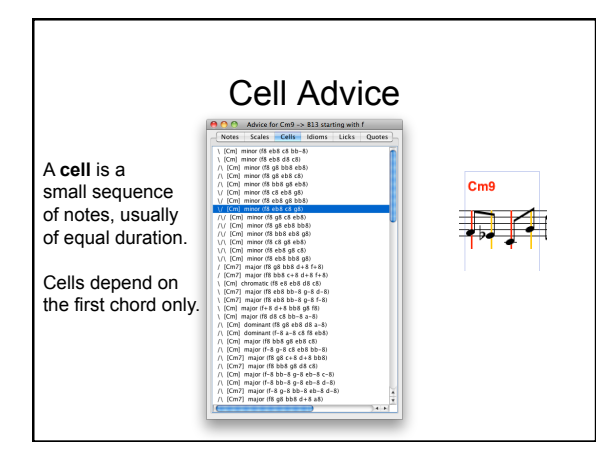

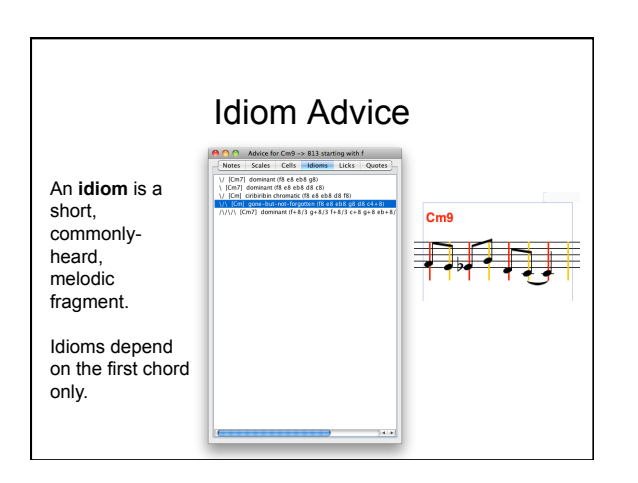

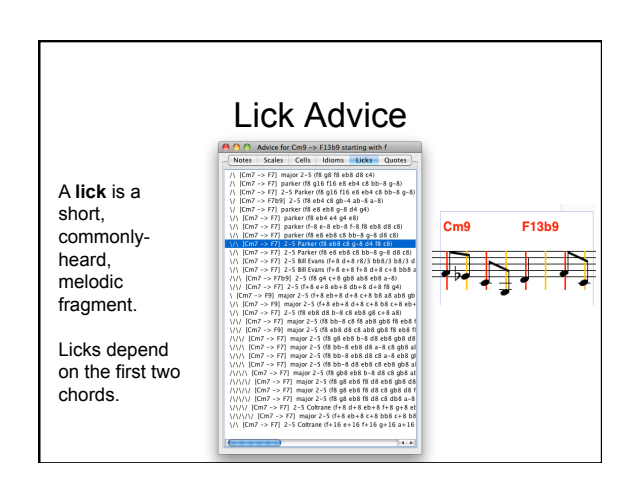

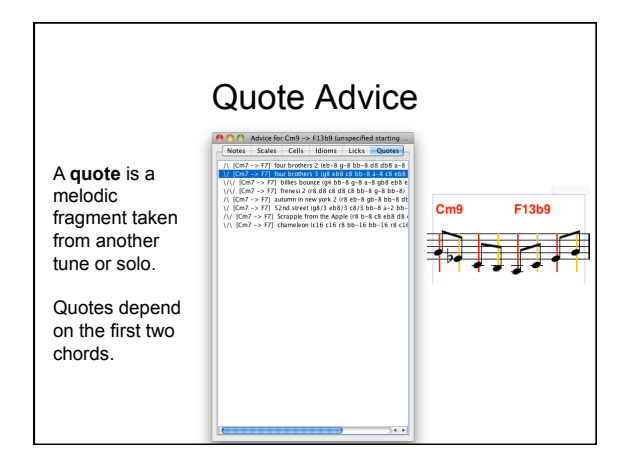

# Make Your Own Advice

- Add new cells, idioms, licks, and quotes to your library.
- Select notes, preferably over one or two chords.
- Press the U key.
- Give the item a name and indicate the type.

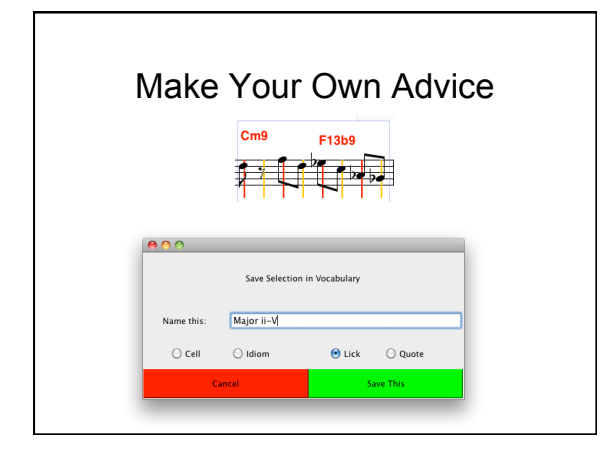

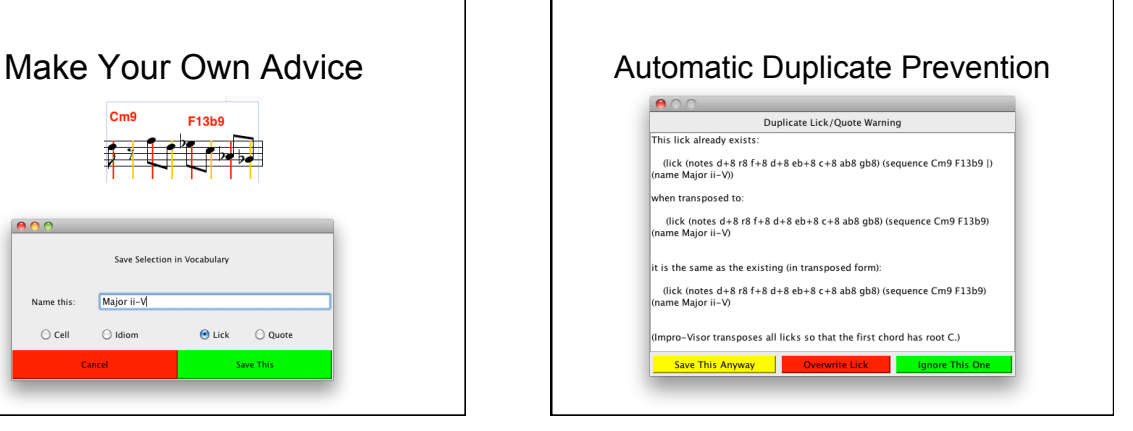

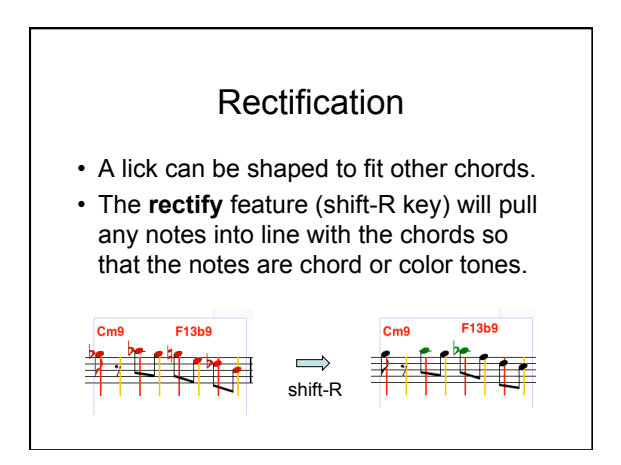

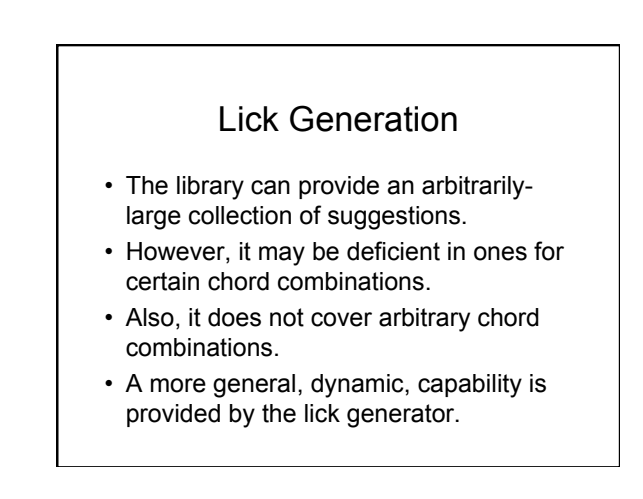

# Lick Generator

- The lick generator will generator melodic sequences over any chord sequence.
- Generation is based on the notion of a **grammar**.
- A grammar specifies ways to fill musical space **probabilistically** (not deterministically), which ensures **novelty**.

Examples of Generated Licks F13b9

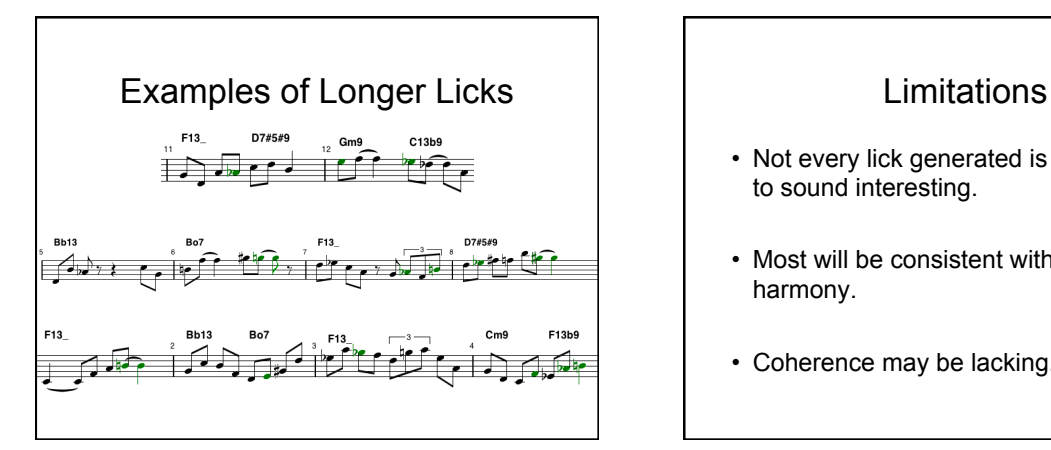

- Not every lick generated is guaranteed to sound interesting.
- Most will be consistent with the harmony.
- Coherence may be lacking.

# More on Generation • Entire choruses can be generated in near real-time.

- This can be used for **trading** fours, eights, etc.
- The grammar can be set to **drop out** every so many bars.

# Trading Setup

- A special grammar, such as MyFours, is used to trade fours.
- The tune must have a number of bars that is a multiple of  $2 \times 4 = 8$ .
- So for a 12-bar blues, we copy two choruses into one 24-bar chorus, as shown next.

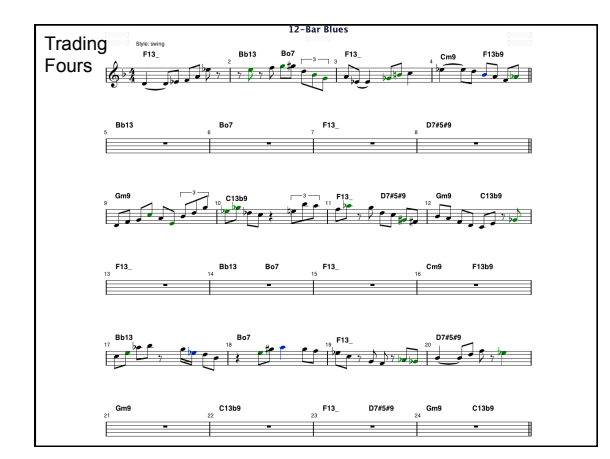

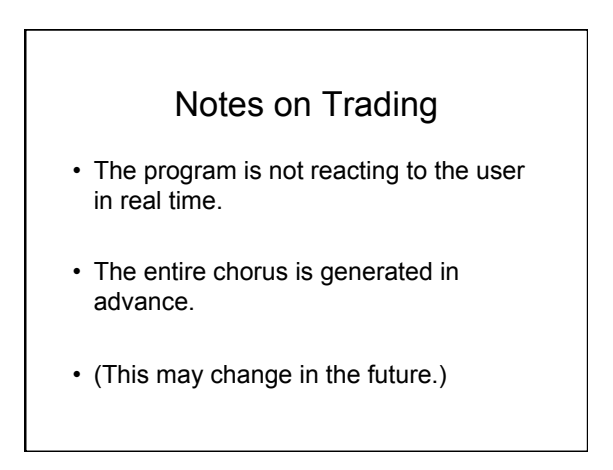

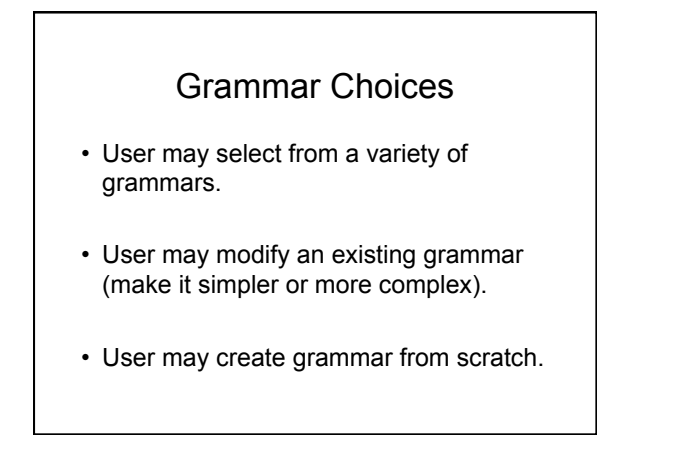

# Grammar Learning Tab

- Impro-Visor provides the ability to learn a grammar from a corpus of one or more transcribed solos.
- The solos must be represented in Impro-Visor leadsheet form.
- The program does the rest.
- The grammar learning interface is shown on the next slide.

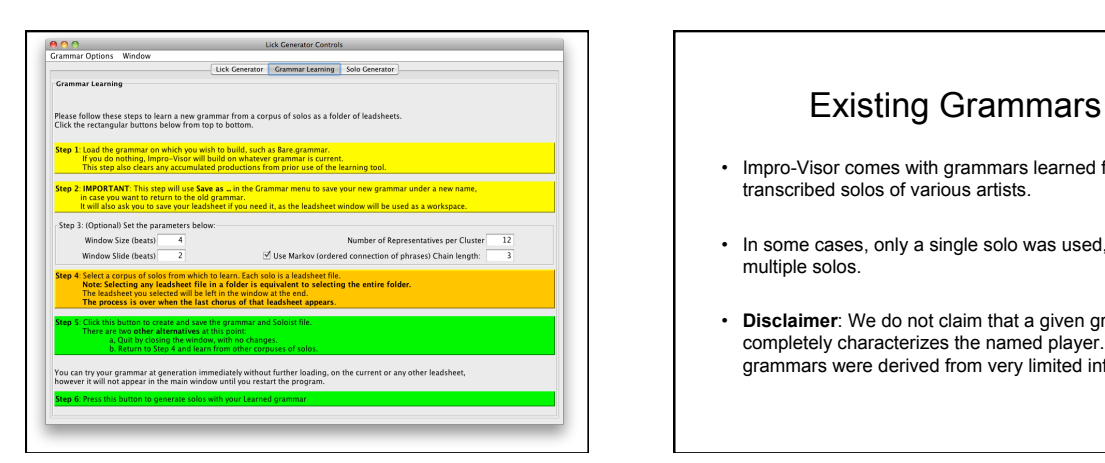

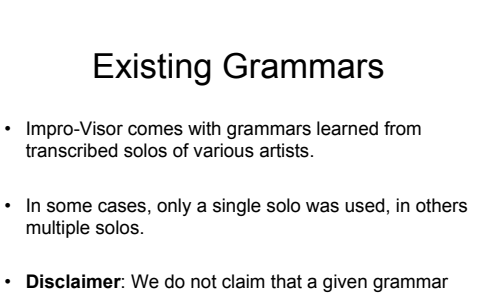

completely characterizes the named player. These grammars were derived from very limited information.

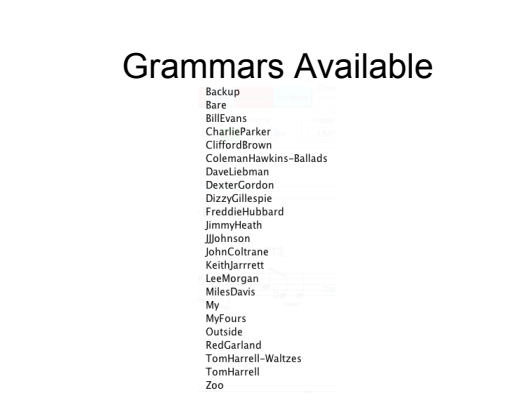

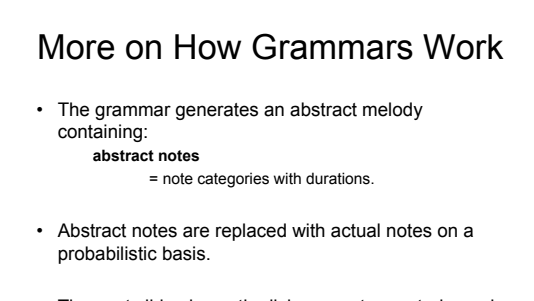

• The next slide shows the lick generator control panel, with an abstract melody. The panel is opened with **Control-G** or the **righthand lightbulb** icon:  $\left|\mathbf{Q}\right|$ 

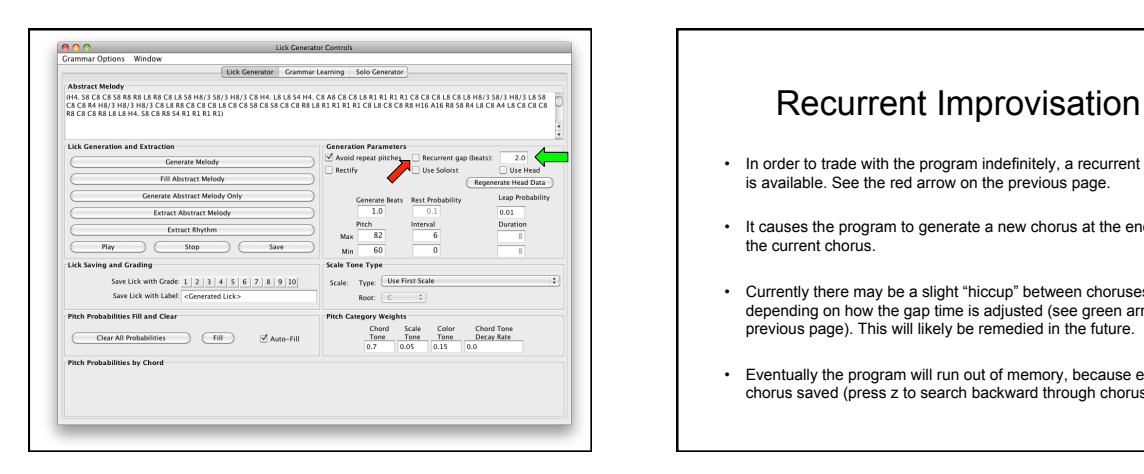

- In order to trade with the program indefinitely, a recurrent option is available. See the red arrow on the previous page.
- It causes the program to generate a new chorus at the end of the current chorus.
- Currently there may be a slight "hiccup" between choruses, depending on how the gap time is adjusted (see green arrow on previous page). This will likely be remedied in the future.
- Eventually the program will run out of memory, because each chorus saved (press z to search backward through choruses).

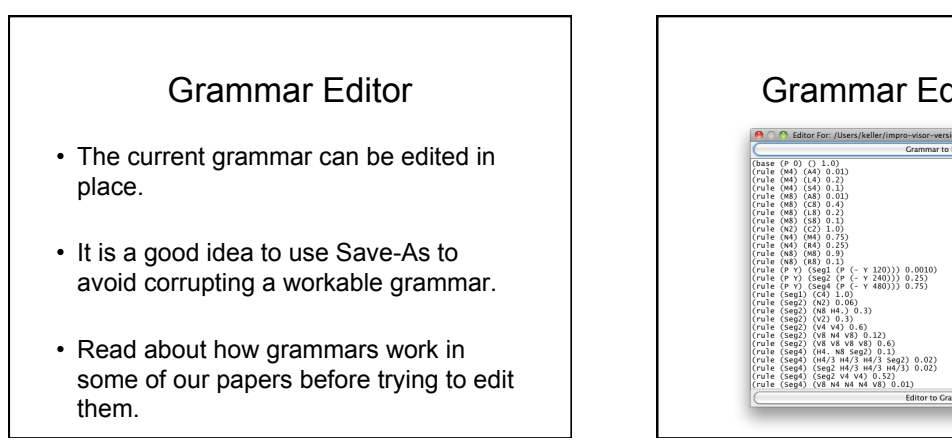

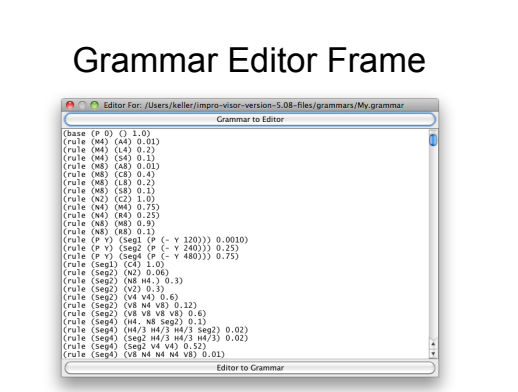

## Solo Generator Tab

- The solo generator is a research work in progress, started by David Morrison.
- The idea was to generate a solo that reused a theme probabilistically.
- The theme can be generated or handcrafted.

# Solo Generator Tab

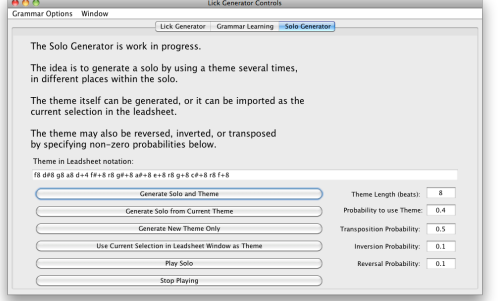

### Chord Stepping • Chord stepping allows you to play each chord individually in the leadsheet, without hearing the melody.

- The green arrows step this type of playback:
	- The right arrow steps to the next chord and plays.
	- The left arrow steps to the previous chord, but does not play.

#### $\left| \cdot \right|$

• Press the square button when done stepping, to return to normal playback.

# Keyboard Chord Visualizer

- Chords being played can be visualized on a piano keyboard.
- Press control-K to open the keyboard.
- The green notes are the notes in the voicing, and the blue note is the bass note.

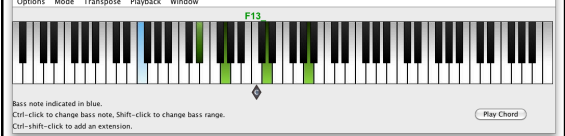

# Setting User Preferences • Preferences are available from • The menu bar **Preferences** • The icon bar  $E$ • Pressing the P key

### Six Separate Preference Frames

- Section & Style
- Chorus
- Leadsheet
- Global
- MIDI
- Contour

# Section & Style Preferences

- A chorus has one or more sections.
- Currently the section structure of all choruses is the same.
- Each section can have its own style.
- This frame allows you to add or remove sections.
- A new section is added by splitting an existing section into two, then adjusting its starting measure.

Section & Style Preference Frame

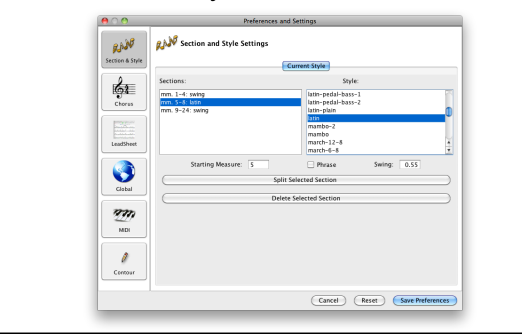

# Sections vs. Phrases

- A phrase is essentially the same as a section, except:
	- Sections are shown with a double bar.
	- Phrases are shown with an apostrophe.
- There is also a distinction in roadmapping.
- A roadmap can provide a faster way to setup sections.

# Chorus Preferences

- These preferences are specific to a chorus.
- Each chorus can have a different melody instrument, staff type, etc.
- The layout (bars per line) is also defined here, although it currently applies to all choruses uniformly.

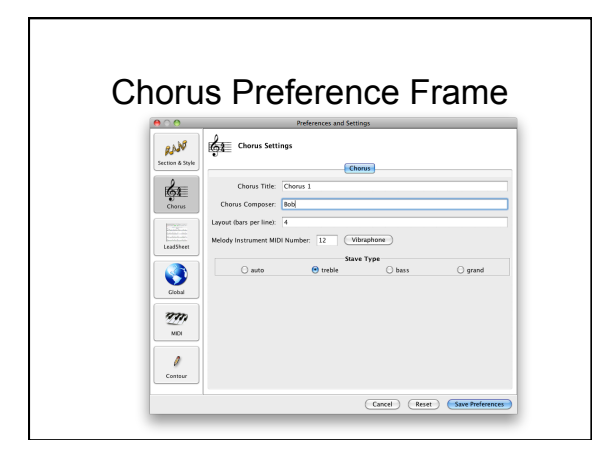

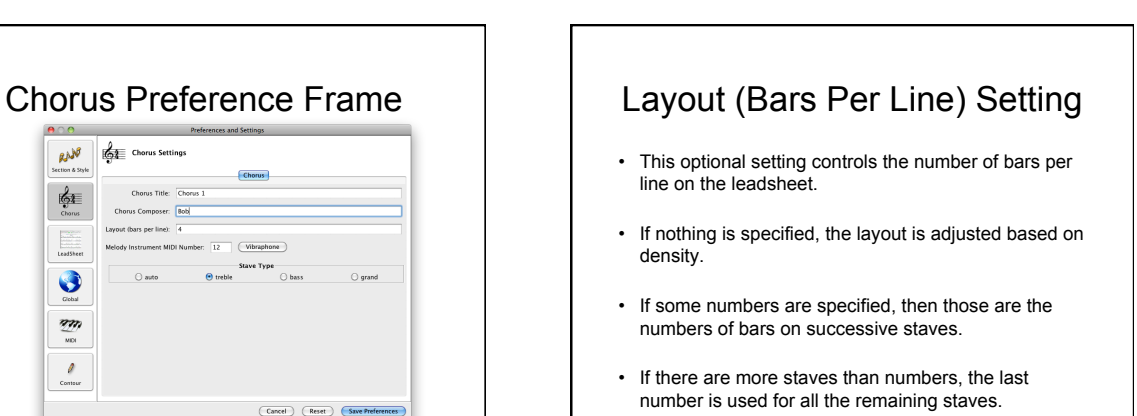

#### Layout (Bars Per Line) Setting Examples

- 4 means 4 bars per line throughout.
- 5 4 means 5 bars for the first line and 4 for all other lines.
- 2 2 8 means 2 bars for the first two lines, then 8 bars for all other.

#### Leadsheet Preference Settings

- These settings are particular to the entire leadsheet:
	- Time signature
	- Key signature
	- Tempo
	- Chord instrument
	- Bass instrument

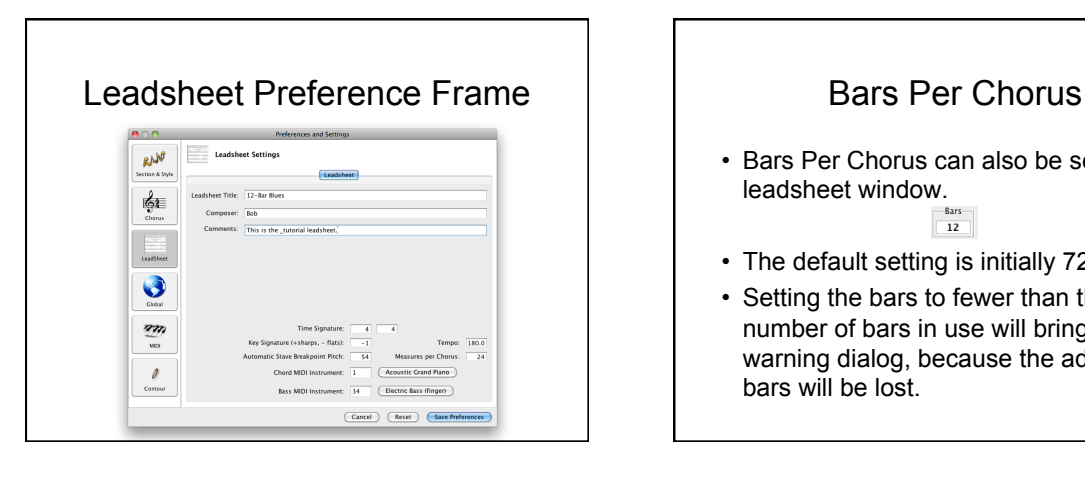

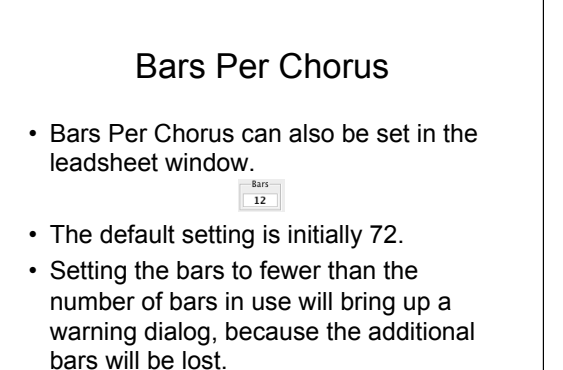

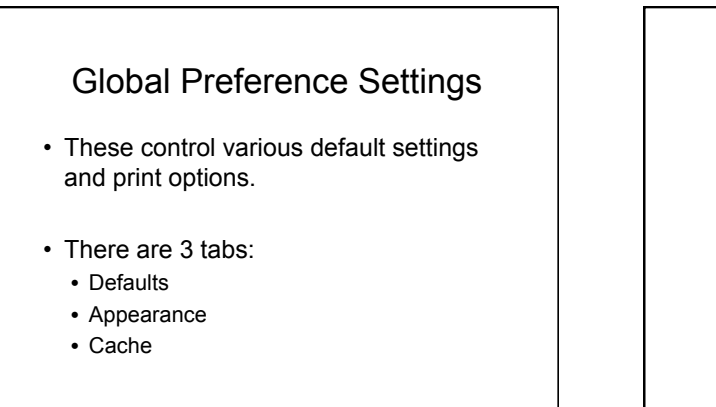

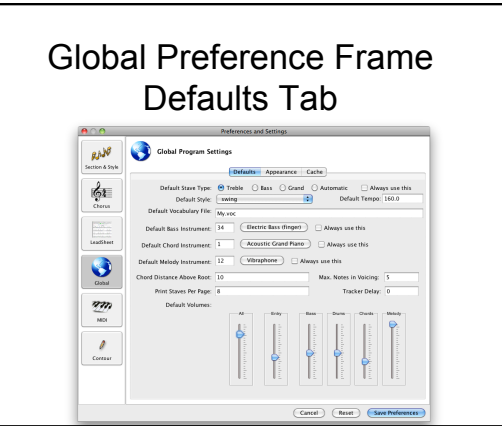

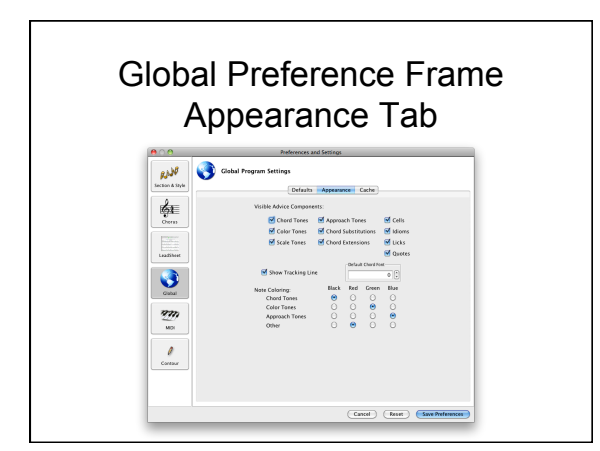

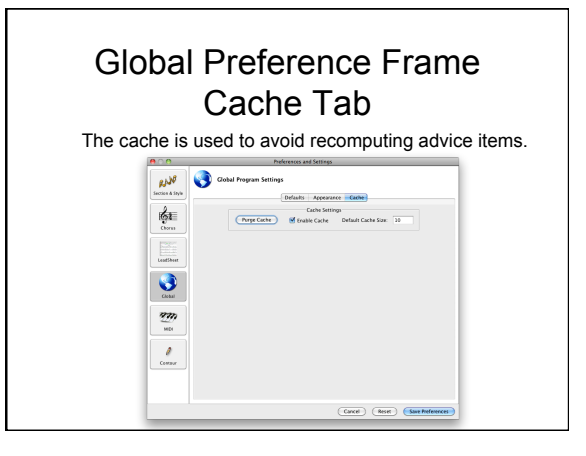

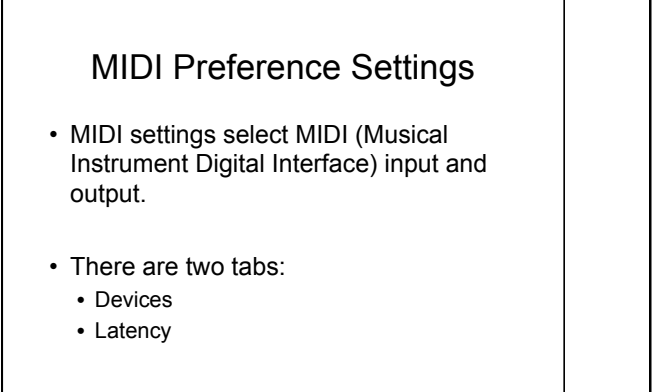

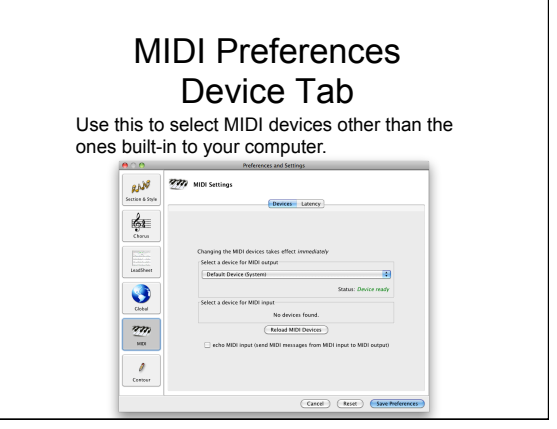

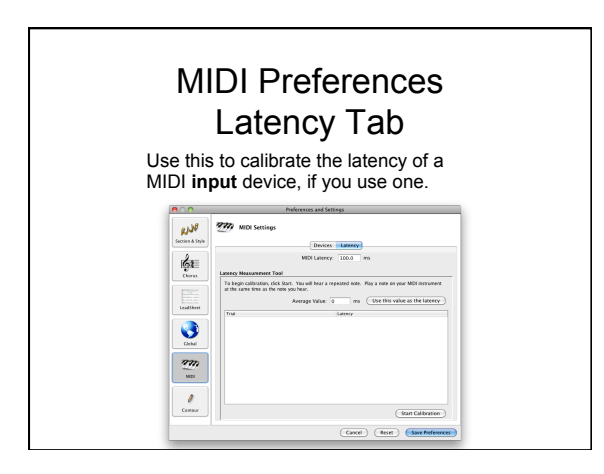

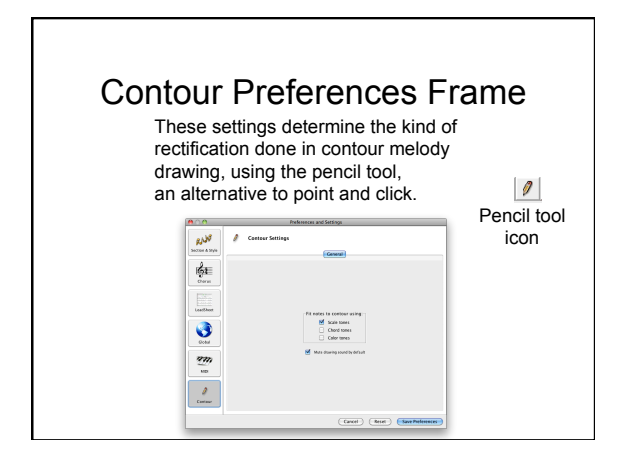

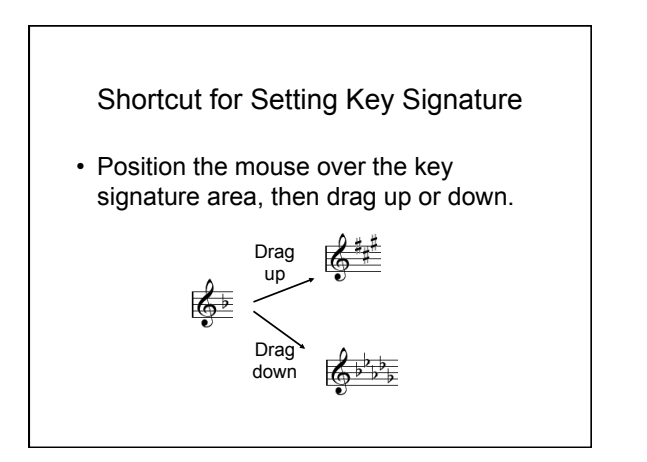

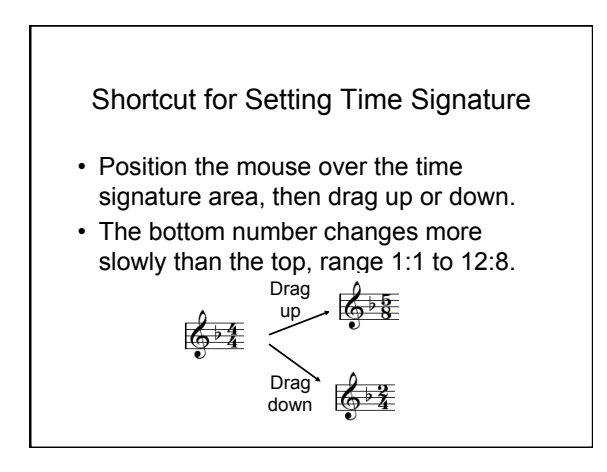

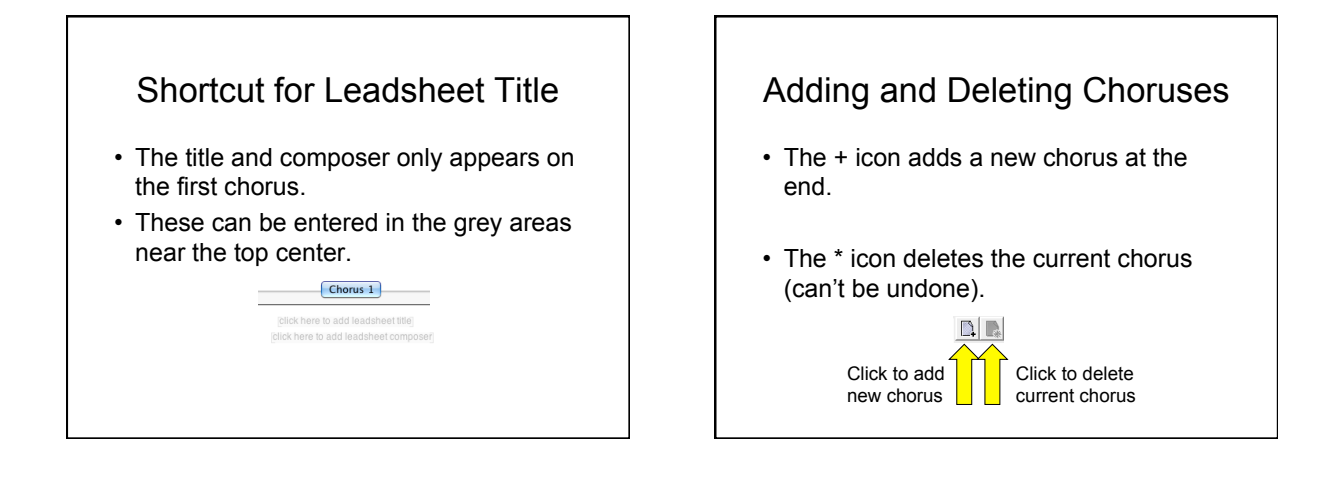

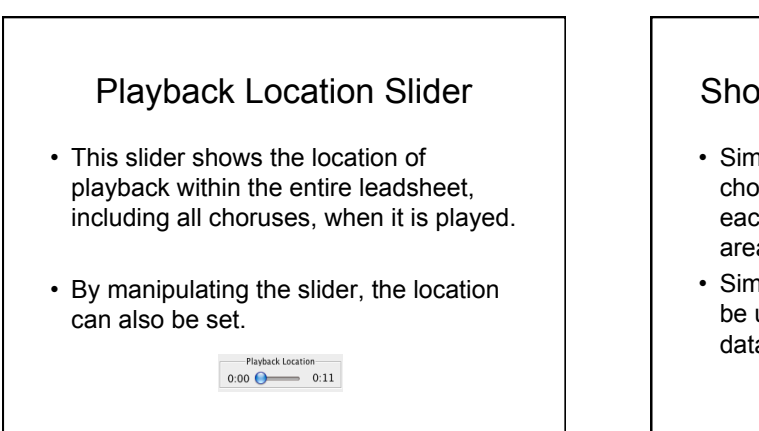

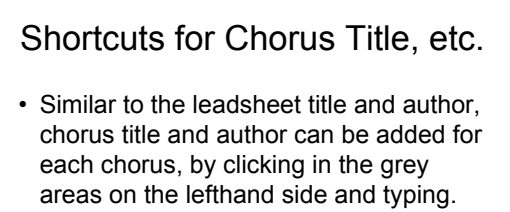

• Similar areas on the righthand side can be used for added information, such as data and show/album title.

click here to Style: swing poser

### Roadmaps

- A roadmap can be used to provide an explanation of the chord progressions in a leadsheet.
- It also shows the inferred keys for each part of the progression.
- The nomenclature within a roadmap is explained elsewhere.

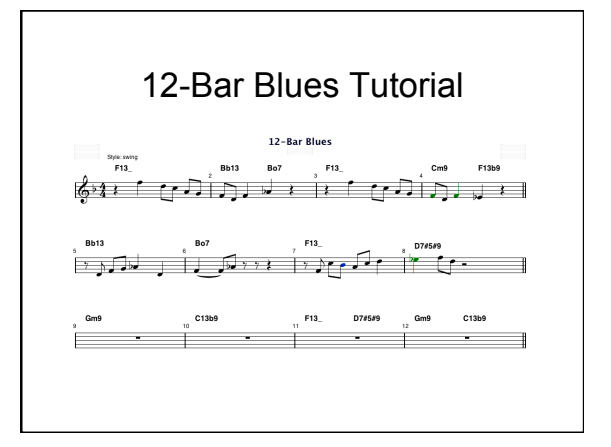

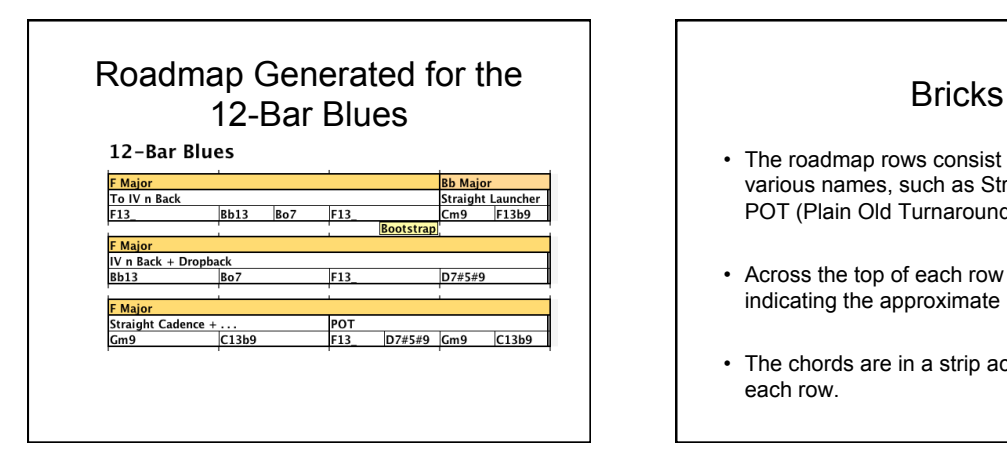

# • The roadmap rows consist of bricks with various names, such as Straight Cadence, POT (Plain Old Turnaround). • Across the top of each row there is a strip indicating the approximate key of each brick. • The chords are in a strip across the bottom of each row.

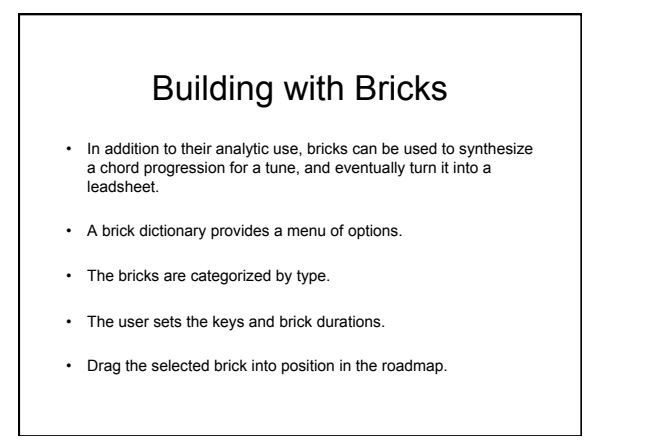

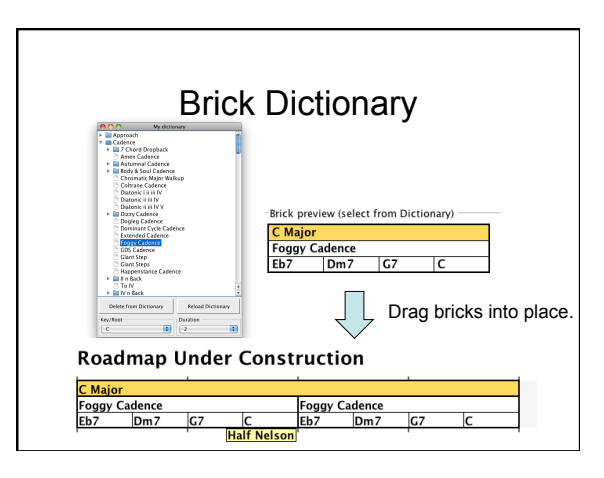

# Vocabulary File

• The vocabulary file (default: My.voc) defines various musical items:

• Scales by name • Chords by name

- Cells, Idioms, Licks, Quotes
- The default style specification
- These can be edited with a text editor outside of Impro-Visor.
- Definitions can be modified or added.
- We will show these by example.
- In all cases, **the parenthesis structure must be preserved**, or the file may become unreadable.

# Scale Definition in Vocabulary

Each scale type is defined only once, with C as the tonic:

#### (scale

)

 (name C lydian) (spell c d e f# g a b c)

) Matching paren

# Chord Definition in Vocabulary

We give an abbreviated version, without voicings.

(chord (name CM69) (pronounce C major six nine) (key c) (family major) (spell c8 e8 g8 a8 d8) (color b8 f#8) (priority d8 e8 a8 g8 c8) (scales (C major) (C lydian) (C bebop major)

(voicings … *see next slide* …)

 $\lambda$ 

# Sample Voicings that Go Inside Chord Definition

Voicings can be entered textually or by keyboard using the Voicing Editor. Voicings are optional. They can be auto-generated.

 (voicings (left-hand-A (type closed)(notes e8 g8 a8 d+8)(extension)) (left-hand-B (type closed)(notes g8 d+8 e+8 a+8)(extension)) (quartal (type open)(notes e8 a8 d+8 g+8)(extension)) (shout-A (type shout)(notes e8 g8 a8 d+8)(extension d++8 g++8 d+++8)) Matching paren

# Sample Lick Definitions

(lick (notes d8 f8 a8 e8 c8 f#8 bb4) (sequence G7 C7 |) (name dominant Cycle)) (lick (notes r8 eb8 gb8 bb8 ab8 c+8 eb+4) (sequence Ebm7 Ab7 |) (name Major 2-5))

# Voicing Editor

- The Voicing Editor can be used to examine, edit, and enter new, chord voicings.
- The next page shows the voicing editor used with the keyboard.

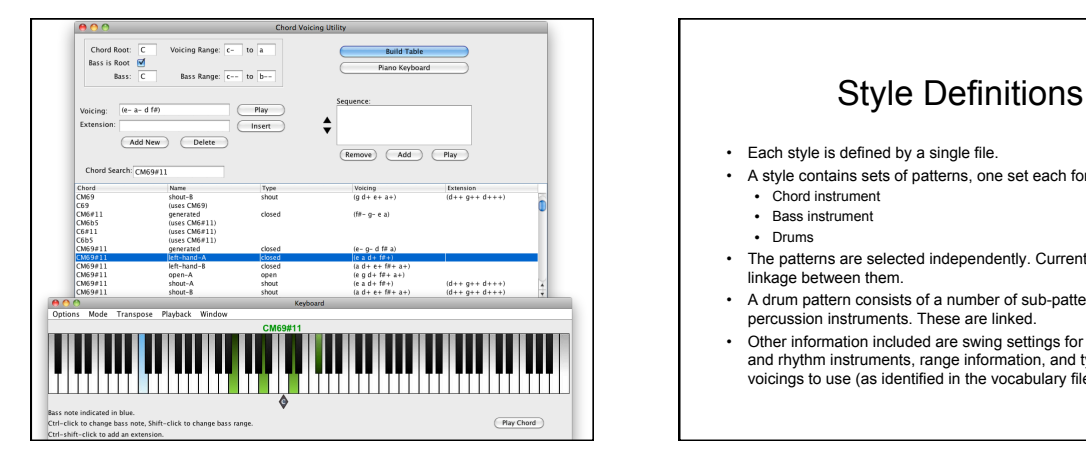

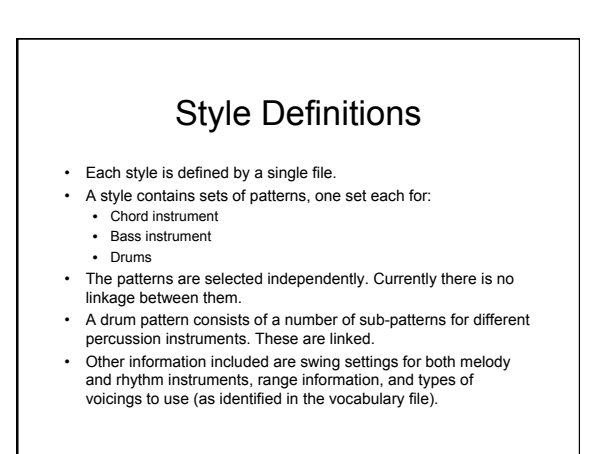

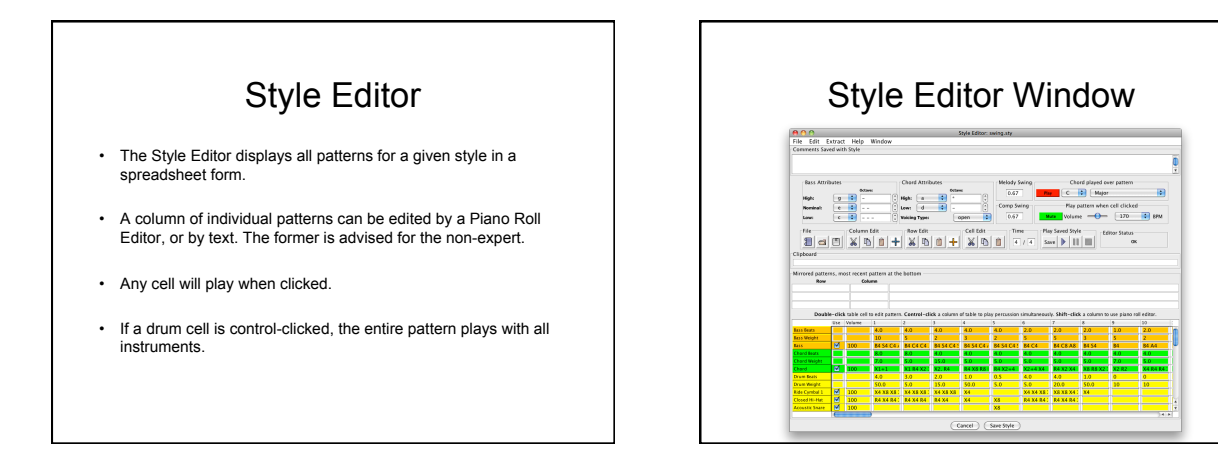

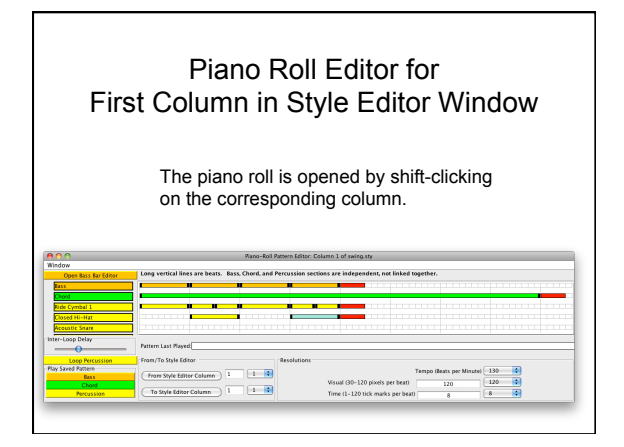

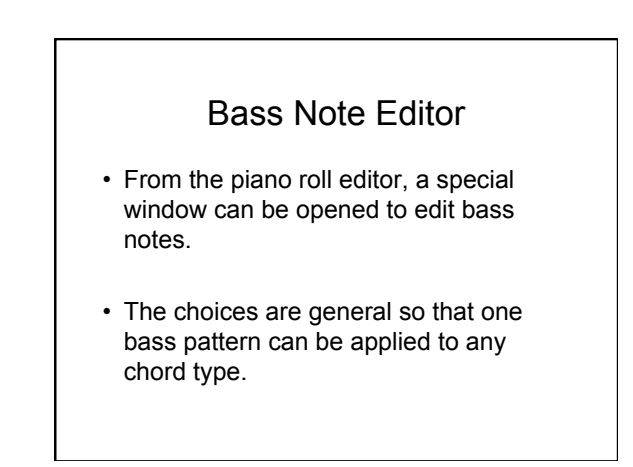

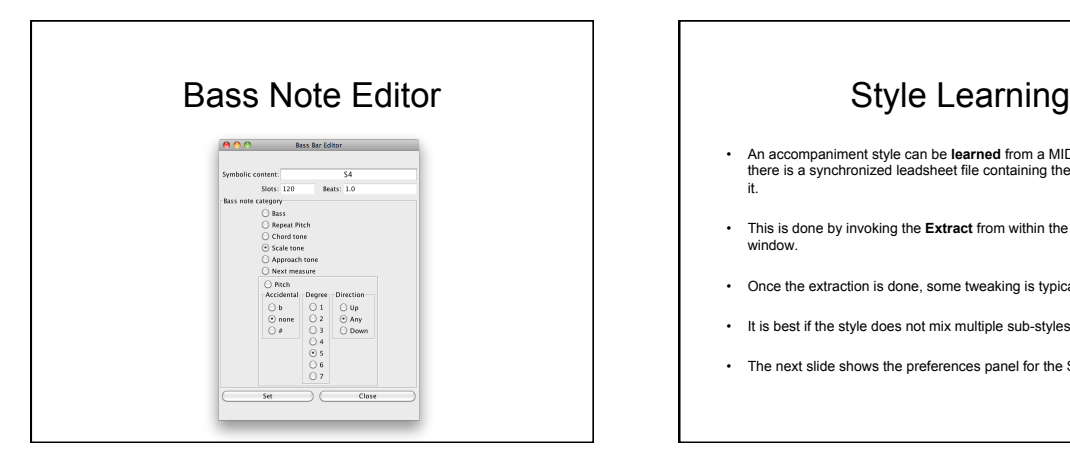

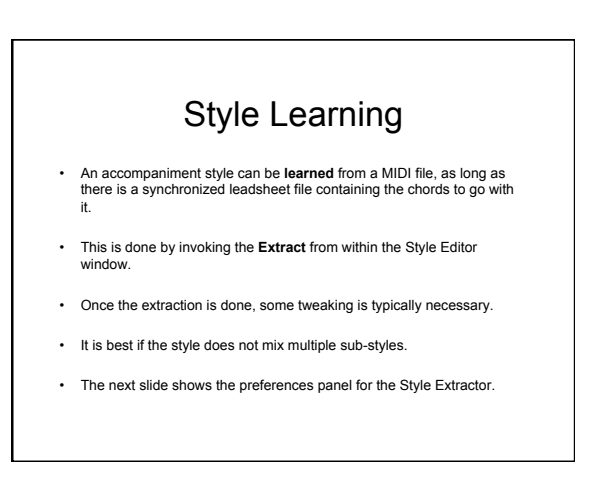

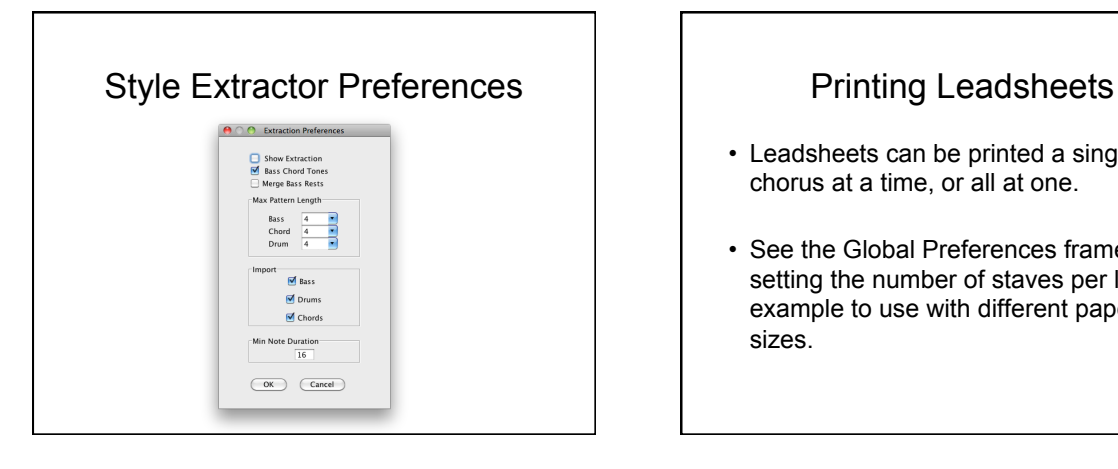

- Leadsheets can be printed a single chorus at a time, or all at one.
- See the Global Preferences frame for setting the number of staves per line, for example to use with different paper sizes.

# Exporting MIDI Files

- The entire leadsheet, or any playable section, can be exported as a MIDI file, which can be played externally, converted to audio, used as input for other tools, etc.
- Select Export MIDI from the File menu.

# Cannot Import MIDI Currently

- Except for the style learning feature, which only applies to accompaniment styles, there is currently no other MIDI import.
- It may be possible to use a 3<sup>rd</sup> party tool to do this, by first converting from MIDI to MusicXML.

#### Streaming Output to External MIDI

- Impro-Visor output can be streamed to either an external MIDI device, such as an electronic piano, or to other software, such as a MIDI player.
- You will need to select the device or software in the MIDI Preferences frame.

# Example: ARIA Player Setup

- The next page shows the way the setup looks on Garritan's ARIA player.
- You can also use this player to convert the MIDI out to audio, then use a 3rd product, such as iTunes, to create MP3.

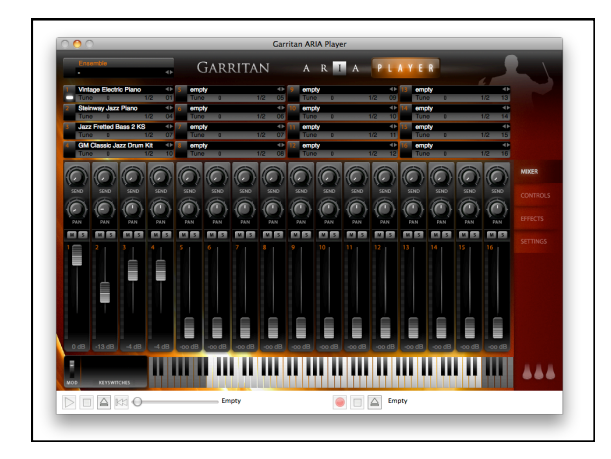

# **MIDI Channel Assignment**

- Currently the channel assignments for Impro-Visor are fixed, as follows:
	- Channel 1 = Melody
	- Channel 4 = Chords
	- Channel 7 = Bass
	- Channel 10 = Drums

# Exporting Music XML

- MusicXML can be exported on a chorus-by-chorus basis.
- MusicXML is usable as input for a wide variety of notation programs, including MuseScore, Sibelius, Finale, etc.

# Importing MusicXML

- MusicXML cannot be imported directly.
- However, MuseScore has a plug-in that will convert a MusicXML leadsheet to an Impro-Visor leadsheet:

http://musescore.org/en/project/xml2impro-visor